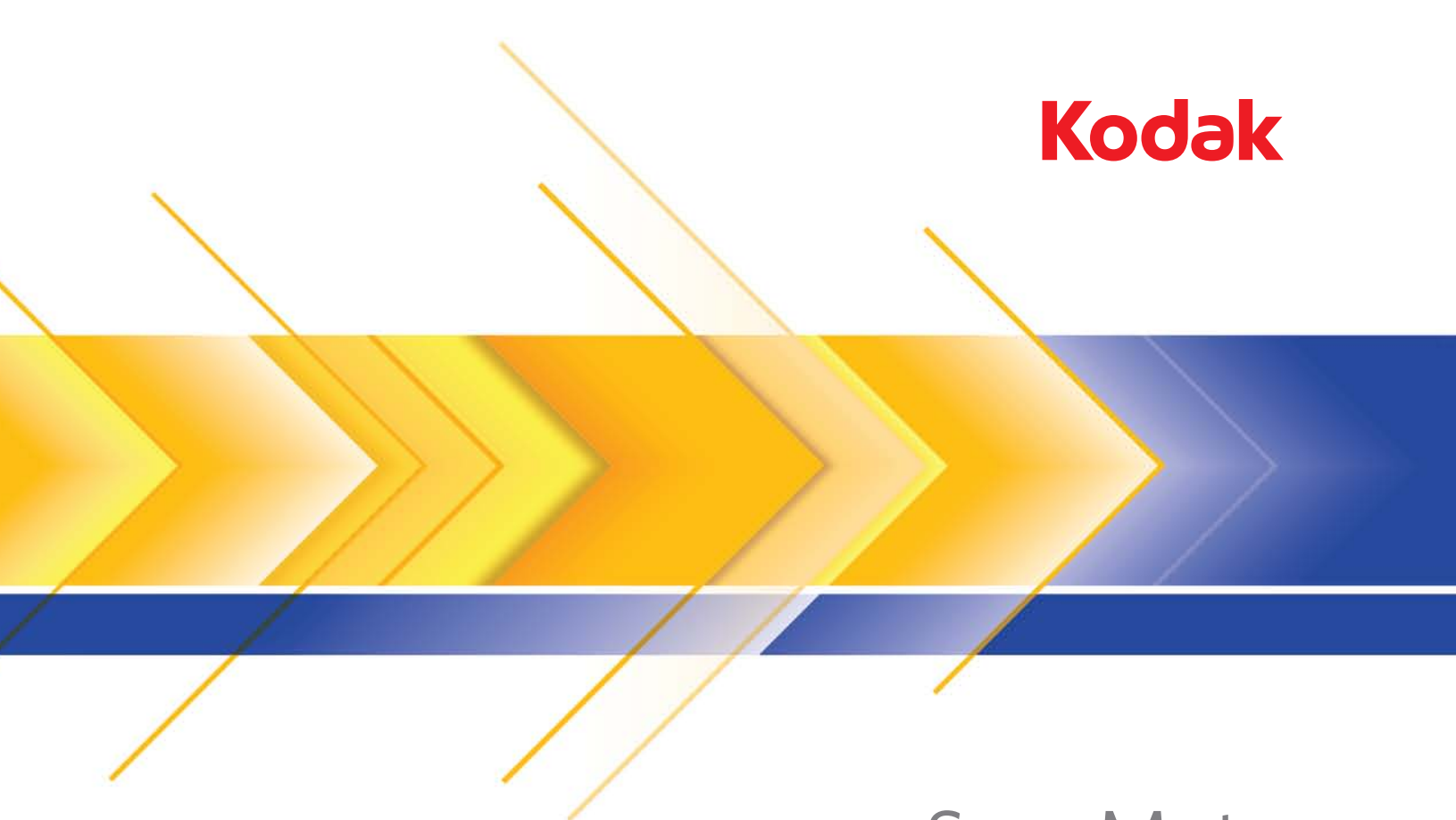

# ScanMate i1120 型扫描仪

扫描设置指南

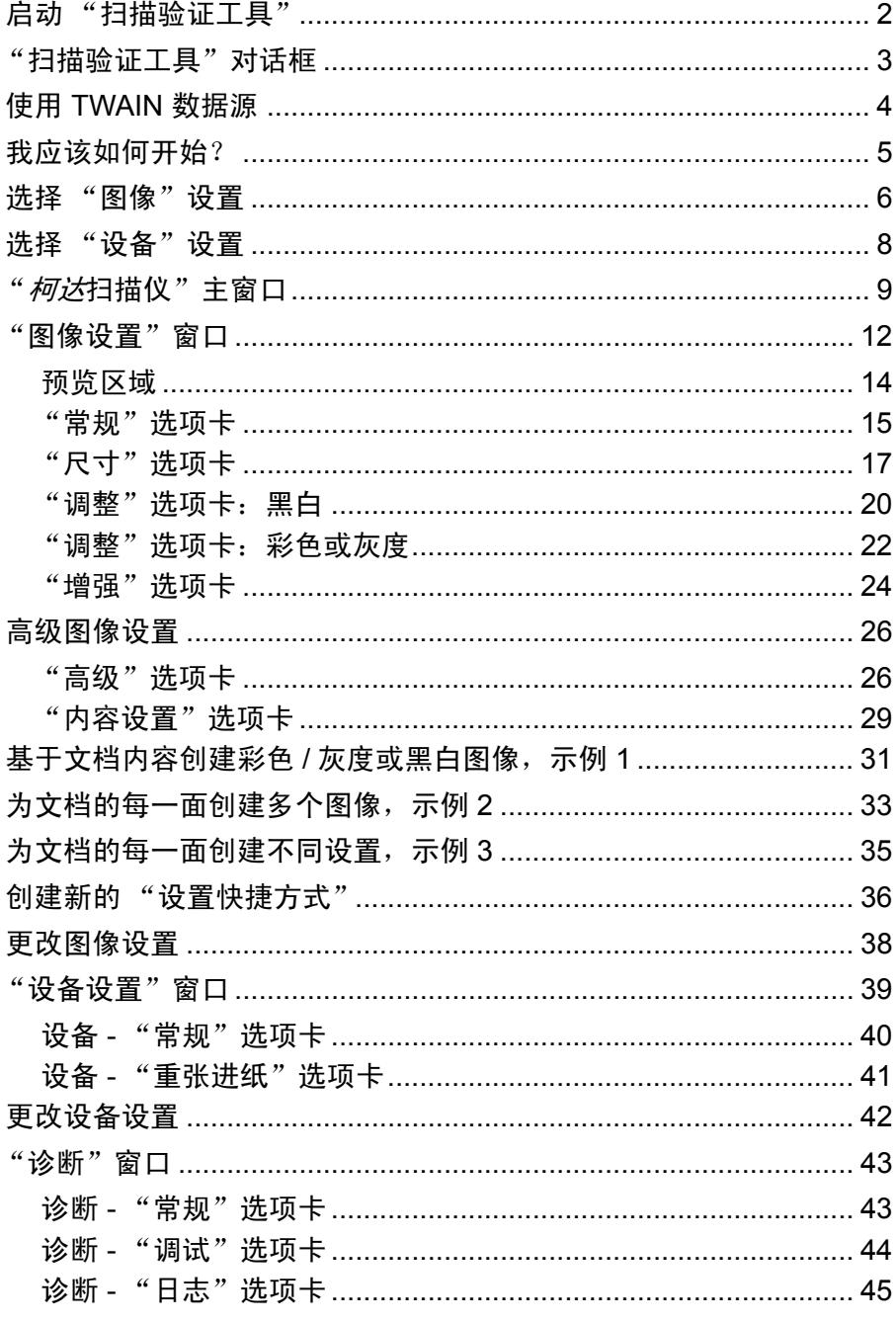

柯达 i1120 型扫描仪提供可利用图像处理功能来处理已扫描图像以改善 其质量的功能。

图像处理是指允许您自动调整各个图像以改善所产生图像的扫描仪功能 (例如, 纠正已送进文档的任何偏斜、 剪切图像的边缘以去除任何不需要 的边框, 或清除图像上多余的"噪音")。

本指南中的信息提供关于使用 TWAIN 数据源的操作程序以及功能说明。 相同的功能应当也在您使用的扫描应用程序(即:*Kodak* Capture Software) 的用户界面上提供。

启动"扫描验证工具" 1. 选择开始**>**程序**>Kodak>Document Imaging>Scan Validation Tool**  (扫描验证工具)。

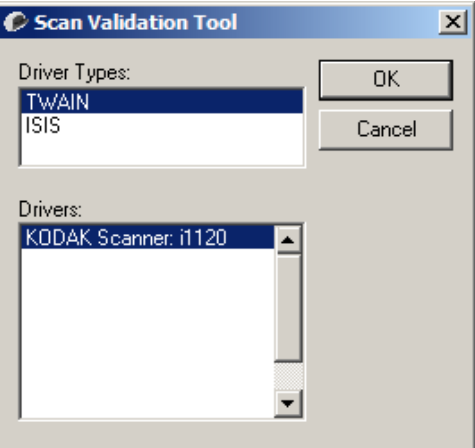

2. 在"驱动程序类型"中选择 **TWAIN**(或 **ISIS**),以及在"驱动程序" 中选择 *Kodak* **Scanner ii1120 Scanner**。"扫描验证工具"对话框 将会显示。

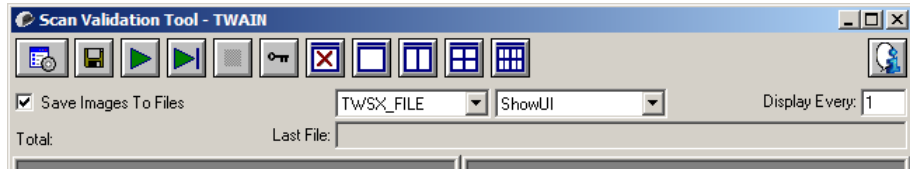

## "扫描验证工具" 对话框

扫描验证工具 (SVT) 是由柯达提供的诊断应用程序。SVT 用户界面可以 让您访问扫描仪的所有功能,并且也是检查扫描仪是否正确操作的最好 方式。"扫描验证工具"也可以让您使用 TWAIN 数据源和 ISIS 驱动程 序检查扫描仪的功能。

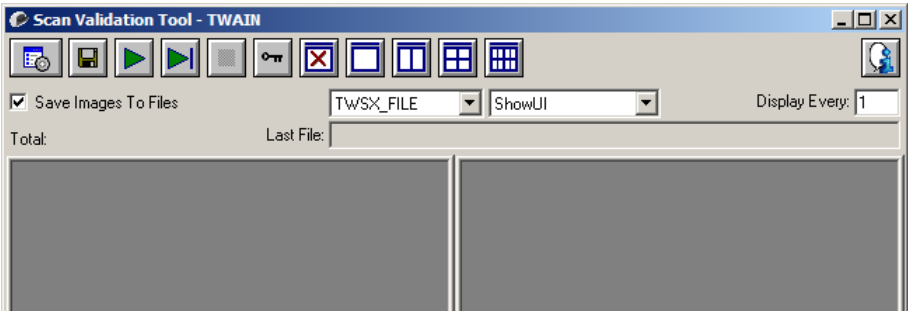

### 工具栏按钮

圖

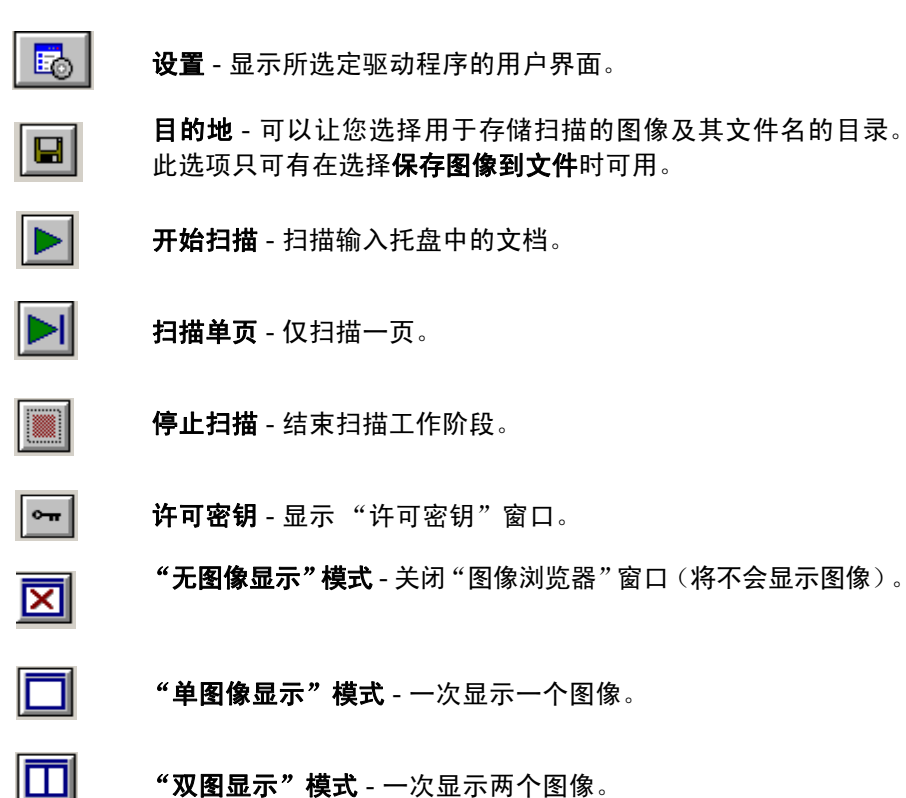

- "双图显示"模式 一次显示两个图像。
- 囲 "四图显示"模式 - 一次显示四个图像。
	- "八图显示"模式 一次显示八个图像。

保存图像到文件 - 如果选择此选项,会将图像保存到指定的目录。

显示每几个图像 - 输入您要在扫描时显示的图像取样率。例如:要查看每 个图像,输入数值 1。要每隔 <sup>10</sup> 个图像查看,则输入数值 10。

总计 - 显示在当前的"扫描验证工具"工作阶段期间所扫描的图像总数。

• 要访问 TWAIN 数据源 (或 ISIS 驱动程序),请在"扫描验证工具" 对话框上, 双击**设置**图标以访问"扫描仪"主窗口。

最后文件 - 显示最后存储的图像的完整路径和文件名。

**使用 TWAIN 数据源 Aix i1120 型扫描仪可以提供各种电子图像。这可以通过将柯达提供的** TWAIN 数据源与您的扫描应用程序配合使用来执行。 TWAIN 数据源是 采集系统的一部分,它将扫描仪链接到您的扫描应用程序。

> 使用 TWAIN 数据源时,扫描仪主窗口将会显示一系列的 "设置快捷方 式"。每个"设置快捷方式"都是一组特定图像和设备设置。提供的"设 置快捷方式"将呈现一些用于各种输入文档的常用电子图像输出。如果 任何"设置快捷方式"都不符合您的扫描要求,您可以创建自定义的"设 置快捷方式"。例如,您可以创建称为"发票"的"设置快捷方式",每 当要扫描发票时,只需选择该 "设置快捷方式"即可。

> 如果您要使用 ISIS 驱动程序,则请参阅本章标题为"使用 ISIS 驱动程序" 的章节以获取更多信息。

我应该如何开始? 日标是使得扫描尽可能简单化。您可以通过从"扫描仪"主窗口选择*设* 置快捷方式然后选择确定 **/** 扫描实现此目标。

> 扫描仪已经预先定义了一些 "设置快捷方式" 。多数情况下,您会发现 这些快捷方式已足够。如果您觉得还需要其他设置,则可创建您自己的 "设置快捷方式"。您的快捷方式将会添加到 "设置快捷方式"列表中, 可供将来任何时候扫描用。

您需要的大部分选项在以下两个窗口中提供:

- 图像设置: 在"扫描仪"主窗口中单击"设置"按钮将显示"图像设 置"窗口。您可以从这个窗口,使用"常规"、"尺寸"、"调整"和 "增强"选项卡来设置您的图像处理参数。 您也可以通过单击**设备**按钮 来访问"设备"设置,或单击高级图像设置图标来访问"高级"设置。
- 设备设置:"设备"按钮位于"图像设置"窗口中。选择**设备**时,您 将可访问"常规"和"重张进纸"选项卡。从"设备设置"窗口, 您 也可以访问 "诊断"。

下列程序说明如何配置自定义的设置快捷方式。有关 "扫描仪"主窗口 及选项卡的功能和选项的完整说明,可在标题为"扫描仪主窗口"的小 节中找到。

注意:"设置快捷方式"有时候会被您的扫描应用程序覆盖。如果出现此 情况,您所调用的"快捷方式"将会以斜体显示在"扫描仪"主 窗口中,它的旁边也会显示 < *已更改* > 字样。这对于不使用 " 设 置快捷方式"的应用程序是正常的行为,它也会先将其首选的个别 设置下载到扫描仪,然后提供 TWAIN 数据源的访问。

当您单击确定以开始扫描时,系统将会询问您是否要保存已更改 的设置。如果您使用不使用"设置快捷方式"的应用程序,请在 这个提示中选择否然后继续扫描。

### 选择图像设置 从"*柯达*扫描仪"主窗口:

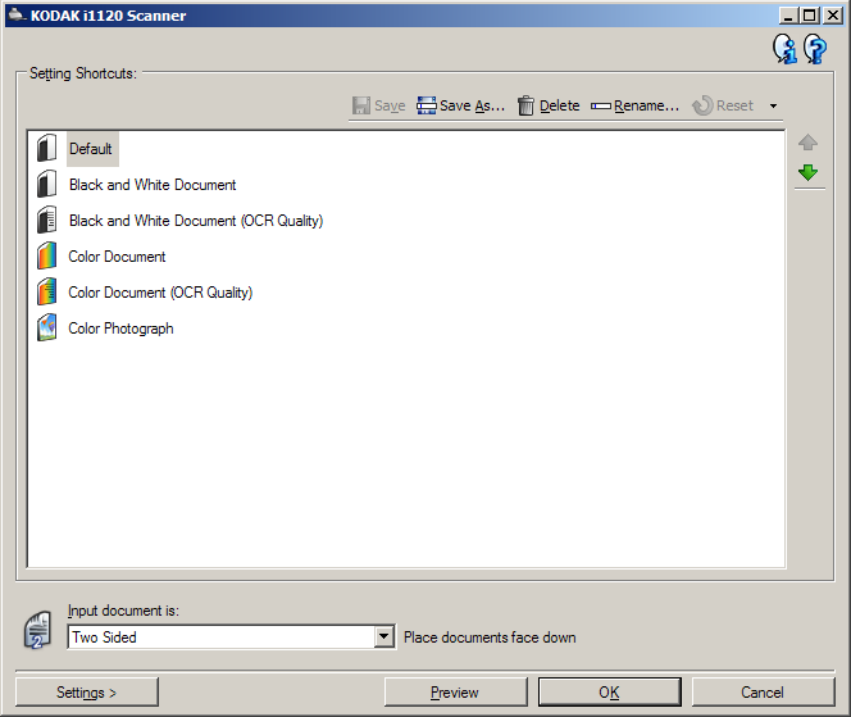

- 1. 从"设置快捷方式"列表选择预定义的"设置快捷方式"。选择可最 贴切描述您要的图像输出的设置快捷方式。
- 2. 决定您是要采集文档正面、文档背面或是文档两面的电子图像,然后 从输入文档是下拉列表中进行选择。选项包括:
	- 双面 扫描文档的两面
	- 单面 **-** 正面 仅采集正面
	- 单面 **-** 背面 仅采集背面
- 3. 将一份或两份有代表性的文档放入扫描仪的输入托盘。
	- 注意:如果您要扫描文档的一面,请确定将您要扫描的那一面朝向输 入托盘放置。
- 4. 如果您要查看所选图像处理选项的效果以及在屏幕上进行更改,请单 击预览查看和调整图像。
	- 注意:只有在您要对所选的图像处理选项进行交互式调整时才需要执 行此操作。
- 5. 如果您满意所选择的图像处理选项,请在必要时重新载入文档然后单 击确定 **/** 扫描。
	- 如果图像可接受,图像处理设置也可以,您就不需要单击"设置" 按钮来更改"常规"、"尺寸"、"调整"或"增强"选项卡中的任 何值。
	- 如果图像不可接受,您可以选择能更贴切描述您所要输出的其他 预定义设置快捷方式, 或通过查看"常规"、"尺寸"、"调整"或 "增强"选项卡中的每个设置并进行适当的更改,使用您所选择的 设置快捷方式继续操作。作出任何更改时,请重复执行步骤 3-5 直 到您获得所要的结果。
- 6. 如果您对预定义的默认"设置快捷方式"作出任何更改,请单击"*柯达* 扫描仪"主窗口中的另存为。"另存为"对话框将会显示。

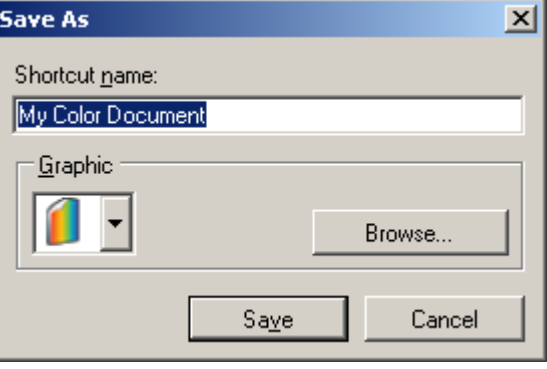

7. 输入对您有意义的新设置快捷方式名称然后单击保存。您现在已创建 和保存了可在您的扫描操作中使用的自定义设置快捷方式。

- 选择设备设置 1. 选择您刚创建的设置快捷方式。
	- 2. 选择设置进入"图像设置"窗口。
	- 3. 选择**设备**。"设备设置"窗口将会显示。

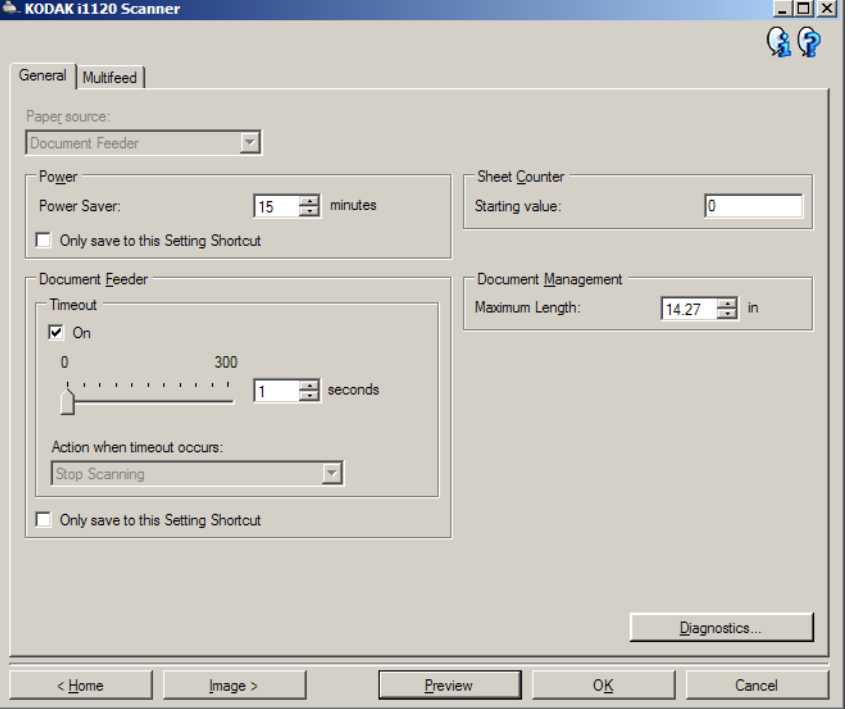

- 4. 进行任何更改前, 请单击"设备设置"窗口中的所有选项卡让自己熟 悉可用的功能。有关这些功能的信息,请参阅标题为 "设备设置窗 口"的章节。
- 5. 决定您要在扫描时使用的功能然后选择适当的选项卡。
- 6. 在每个选项卡上,选择您要扫描仪执行的适当选项或操作。
- 7. 完成后:
	- 单击**主窗口**返回 "*柯达*扫描仪"主窗口, 然后单击保存将您的选 择保存到您的自定义"设置快捷方式",或
	- 如果您需要进行其他更改,请单击图像返回"图像设置"窗口。

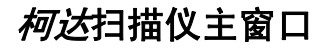

**柯达扫描仪主窗口** "*柯达*扫描仪"主窗口是扫描仪用户界面的主窗口。您只需选择设置快捷 方式然后选择确定 **/** 扫描即可进行扫描。

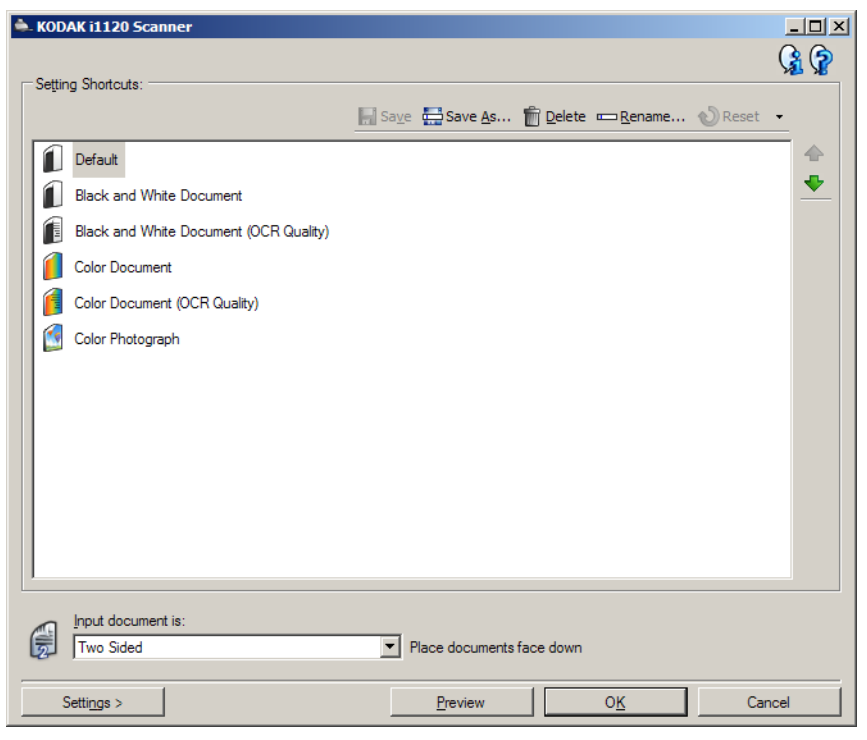

设置快捷方式 - 提供当前所设置的"设置快捷方式"列表。提供的快捷 方式包括:

- 默认 扫描仪的默认设置
- 黑白文档
- 黑白文档 (**OCR** 质量)
- 彩色文档
- 彩色文档 (**OCR** 质量)
- 彩色照片

注意:

- 如果您要使用 OCR 应用程序来处理电子图像,可选择 **OCR** 质量快捷 方式。
- 这些 "设置快捷方式"会在安装时提供并且是只读快捷方式。您可以 将它们作为创建您的自定义快捷方式的样板,但不能予以修改。

• 如果您对"设置快捷方式"作出更改但尚未保存您的更改,"设置快捷 方式"上将会附加<已更改>字样,而且其名称前面将会有一个星号。 (例如, \* 彩色文档 < 已更改 >)。

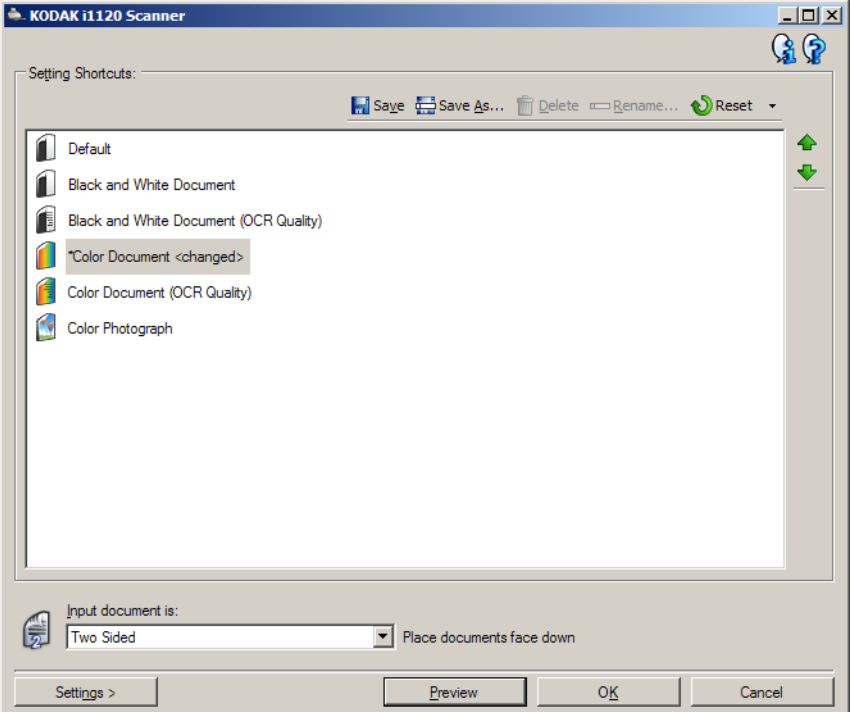

输入文档是 - 允许您选择文档哪一面具有您要制作电子图像的信息。

- 双面: 扫描文档的正面和背面。
- 单面 正面: 只扫描文档的正面。
- 单面 **-** 背面:只扫描文档的背面。

保存 - 保存对所选设置快捷方式所作的任何更改。

另存为 - 显示"另存为"窗口, 允许将您当前的设置保存为新的设置快捷 方式。

删除 - 删除选定的设置快捷方式;系统将会提示您确认。

重新命名 - 显示 "重新命名"窗口以允许您重新命名设置快捷方式。

重置 - 允许您撤销对所选设置快捷方式所作的任何未保存更改。

恢复 - 显示"恢复"窗口, 允许您撤销对扫描仪所提供的快捷方式所作的 任何更改。

导入 - 通过取代所有当前快捷方式,导入一组设置快捷方式。如果选择此 选项,系统将会提示您确认并显示操作系统的"打开文件"窗口,让您 选择要导入的快捷方式。

导出 - 将所有当前设置快捷方式导出至快捷方式集。如果选择此选项,将 会显示操作系统的 "打开文件"窗口,让您选择快捷方式集的文件夹和 文件名。

上移箭头 - 将所选"设置快捷方式"在"设置快捷方式"列表中向上移 动一个位置。移动设置快捷方式时,它将会保留在该位置直到您再次移 动它为止。

下移箭头 - 将所选的"设置快捷方式"在"设置快捷方式"列表中向下 移动一个位置。移动设置快捷方式时,它将会保留在该位置直到您再次 移动它为止。

设置 - 显示"图像设置"窗口,允许您更改所选的设置快捷方式。您还 可以从该窗口访问 "设备"设置和 "诊断"窗口。

预览 - 开始扫描, 然后显示"图像设置"窗口, 并将扫描的图像放置在 预览区域中。显示的图像是基于您当前的快捷方式设置的样本。

确定 **/** 扫描 - 如果选择此选项,系统将提示您保存任何未保存的更改。

注意:如果该按钮为确定,任何未保存的更改对于当前的扫描工作阶段 都保持有效。

取消 - 关闭"扫描仪"主窗口而不保存任何更改。

注意:

- 如果更改了所选的设置快捷方式 (例如,名称以斜体显示并附加 < 已 更改 >),删除、重命名、恢复、导入和导出将不可用。
- 如果您**移动**某个设置快捷方式,它将会保留在该位置直到您再次移动 它为止。
- 如果您要将设置快捷方式传输到另一台 PC: 在具有您要传输的快捷方 式的 PC 上选择导出, 然后在另一台 PC 上选择导入。
- 如果您要在现有的快捷方式集内添加设置快捷方式: 1) 选择导入加载快 捷方式集;2) 创建新的设置快捷方式;然后 3) 选择导出取代快捷方式 集并使用相同的名称保存。

### 信息图标

关于:显示扫描仪的版本和版权信息。  $\mathbf{G}$ 

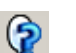

帮助: 显示当前显示窗口的帮助信息。

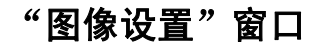

"图像设置"窗口 赛可以在此窗口中使用可用的选项卡来定义图像处理选项。"图像设置" 中使用的值保存在选定的 "设置快捷方式"中。"图像设置"窗口包含 下列选项卡:常规、尺寸、调整和增强。

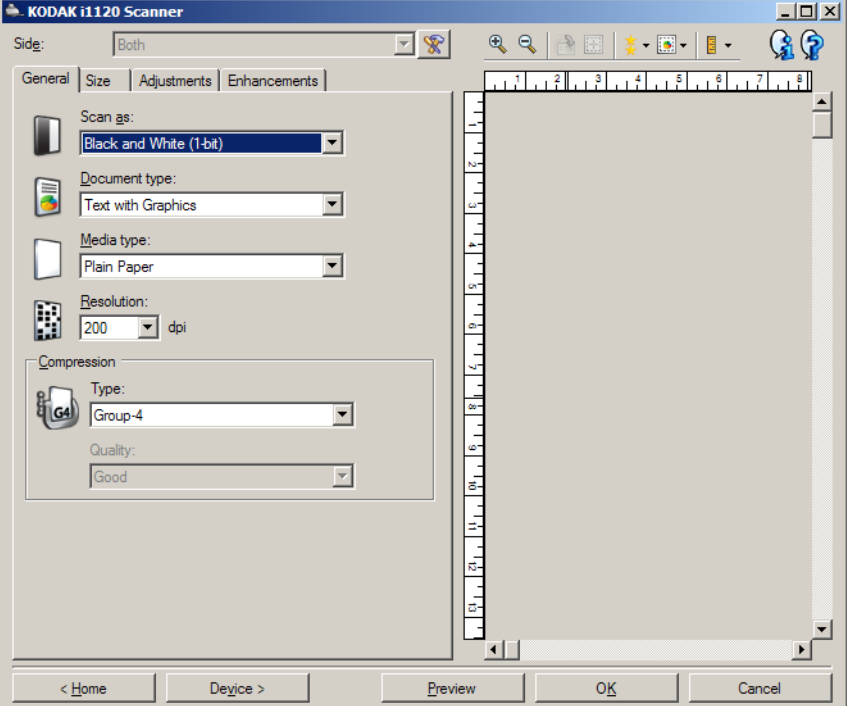

面 - 允许您选择要配置哪一个面和图像(例如,正面、背面、双面:彩色 (24 位)等等)。所有图像设置都会应用到选定的图像。

注意:

- 只有在"高级"选项卡上选择了高级设置时,此选项才可用。
- 双面和背面选项仅在双面扫描仪型号中可用。

 $\mathscr{R}$ **高级图像设置:** 显示 "高级"选项卡。

### 工具栏按钮

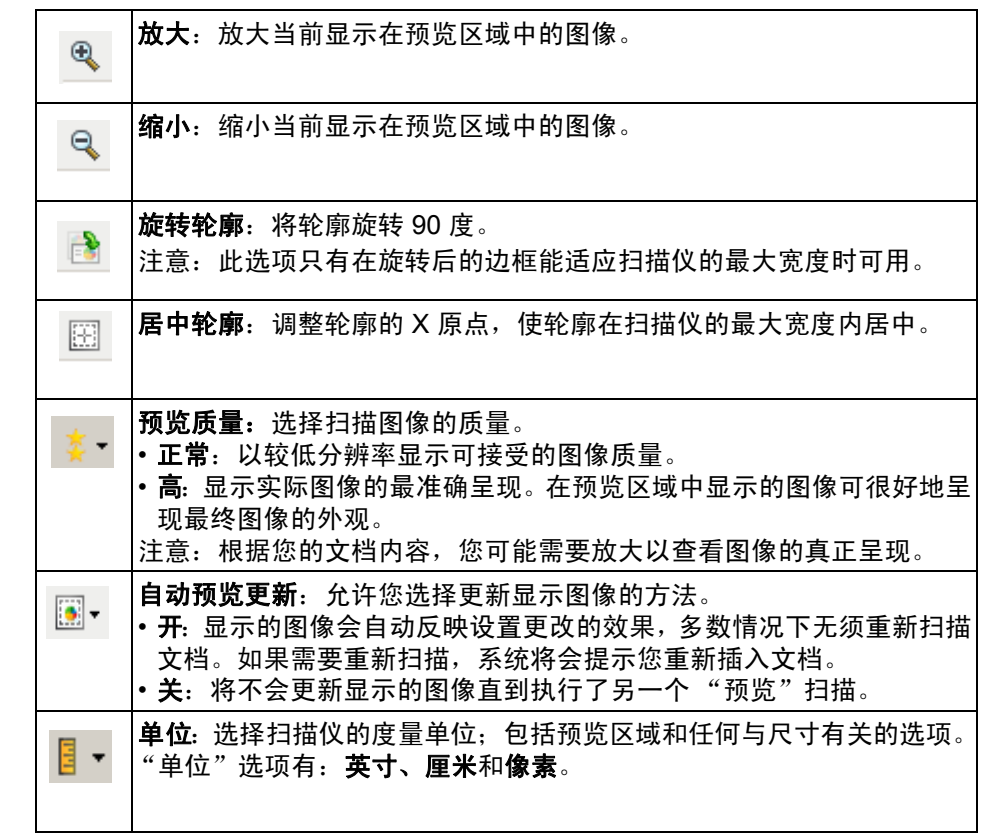

**预览区域** 预览区域显示基于您当前的快捷方式设置的样本图像。执行预览扫描后会 在该区域中显示图像。

- 边框:如果您选择**文档:手动选择**或在"尺寸"选项卡上选择图像: 部分文档,预览区域也会显示当前的轮廓选择。如果轮廓未和预览的 图像对准,您将可使用鼠标来调整轮廓的尺寸和位置。当鼠标在轮廓 周围移动时指针出现改变,这就表示您可通过按或按着左鼠标键来调 整轮廓。
	- 移动: 把鼠标指针放在轮廓之间以调整轮廓的位置。
	- 边角: 把鼠标指针放在其中一个角图形上以同时调整两面。
	- 边侧: 把鼠标指针放在其中一个侧图形上以调整该侧。  $\phi \rightarrow \phi$

- 旋转: 将鼠标指针放在旋转图形上可调整边框的角度。

主窗口 - 让您返回"扫描仪"主窗口。

设备 - 显示 "设备设置"窗口。

预览 - 开始扫描,将图像置于预览区域中。显示的图像是基于您当前的快 捷方式设置的样本。

- 确定 **/** 扫描 如果选择此选项,系统将提示您保存任何未保存的更改。
- 注意:如果该按钮为**确定**,任何未保存的更改对于当前的扫描工作阶段都 保持有效。
- 取消 关闭"扫描仪"主窗口而不保存任何更改。

**"常规"选项卡** "常规"选项卡包含常用的图像选项。多数情况下,无须更改其他选项卡 上的选项。

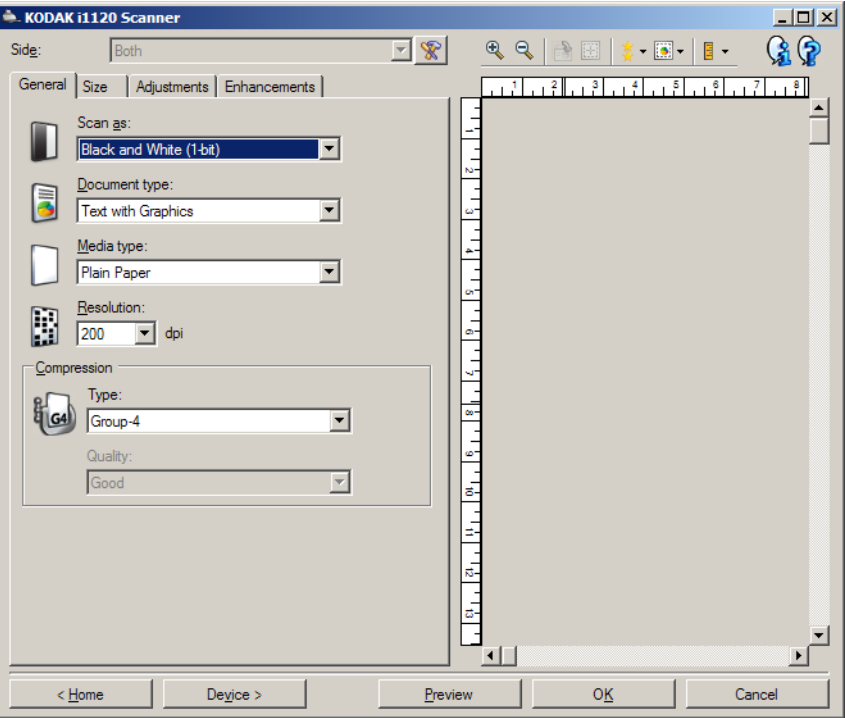

扫描为 - 允许您选择电子图像格式。

- 彩色 (**24** 位):制作您文档的彩色版本。
- 灰度 (**8** 位):制作您文档的灰度版本。
- 黑白 (**1** 位):制作您文档的黑白版本。

注意: 扫描为选项只有在"高级"选项卡上选择每面图像: 一个时可用。

文档类型 - 允许您选择文档上的内容类型。

- 带有图形的文本: 文档包含文本、商业图形 (条形图、饼图等) 和线 条的混合。
- 文本: 文档的大部分内容为文本。
- 照片: 文档的大部分内容为照片。

介质类型 - 允许您根据纸张质地 / 重量选择要扫描的纸张类型。选项为: 普通纸、薄纸、光面纸、卡片纸和杂志用纸。

分辨率或每英寸点数 (dpi) - 允许让您选择每英寸点数 (dpi), 这是决定更 佳图像质量的重大因素。它也会增加扫描时间和图像尺寸。分辨率包括: 75、 100、 150、 200、 240、 300、 400,、 600 和 1200 dpi。

注意: 预览质量设置为**正常**时, 此选项不适用于预览图像。

压缩 - 允许您缩小电子图像的大小。

- 类型: 扫描仪将制作您文档的彩色版本。
	- (无): 不压缩, 这会生成较大的图像。
	- **Group-4**:使用 CCITT 标准来压缩黑白图像,通常与 TIFF 文件一 起使用。 注意:Group-4 选项仅适用于扫描为:黑白 (1 位)。
	- **JPEG**:使用 JPEG 技术来压缩彩色 / 灰度图像。 注意: JPEG 选项不适用于扫描为: 黑白 (1位)。
- 质量:如果您选择 JPEG 压缩,请选择下列其中一个质量选项:
	- 草稿: 最大程度的压缩, 制作的图像最小。
	- 好: 一般当程度的压缩, 但仍可产生可接受的图像质量。
	- 较好: 某些程度的压缩, 可产生相当好的图像质量。
	- 最佳: 最小程度的压缩, 产生非常好的图像质量。
	- 超级:极少压缩,图像尺寸最大。

注意:此选项不适用于预览图像。

"**尺寸"选项卡** "只寸"选项卡允许您定义与图像输出有关的值 (即: 剪切值、纸张尺 寸等)。

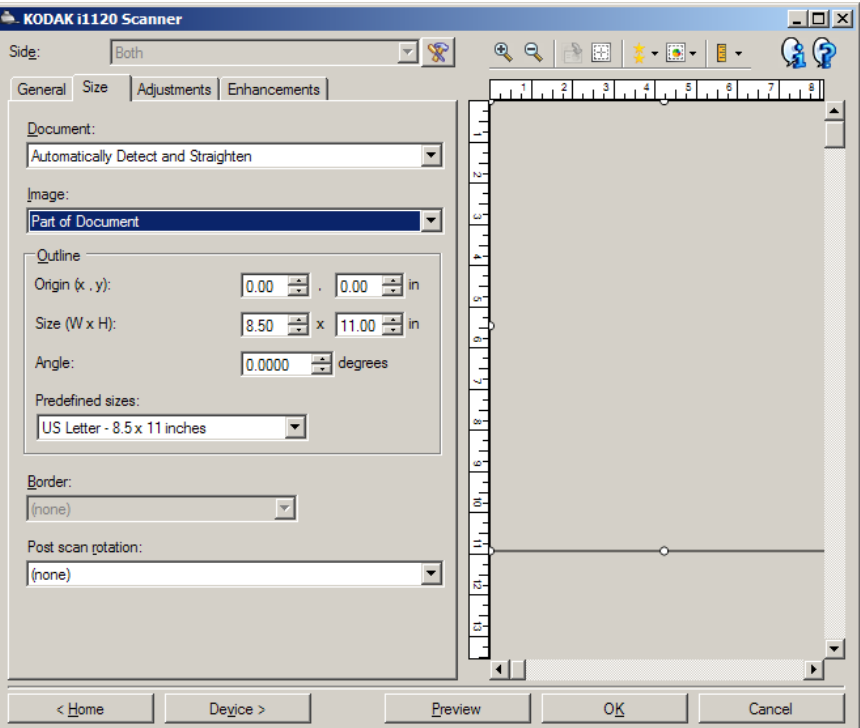

文档 - 允许您选择当文档通过扫描仪时,扫描仪检测文档的方式。

- 自动检测和纠正: 扫描仪会自动查找每个文档(无论尺寸大小), 并会 纠正输送不正的任何文档。
- 自动检测: 扫描仪会自动查找每个文档 (无论尺寸如何)。如果输送不 正,文档将不会被纠正。
- 手动选择:扫描仪会根据您在"边框"选项中指定的区域返回图像。 建议您只对包含相同大小文档的扫描作业使用此选项。

图像 - 可让您选择哪部分文档要用于制作电子图像。

- 整个文档:
	- 如果您选择文档:自动检测和纠正,文档:自动检测或文档:手动 选择,将返回整个文档。
- 部分文档:
	- 如果您选择文档: 自动检测和纠正, 返回您用轮廓选项指定的那部 分文档。

轮廓 - 可让您选择电子图像的位置和大小。预览区域将显示轮廓。

- 原点 **(x**、 **y)**:
	- 如果您选择**文档: 手动选择,**(x) 是到扫描仪纸张路径左边缘的距离, (y) 是到扫描仪检测到的第一部分文档的距离。
	- 如果您选择**文档: 自动检测和纠正,** (x) 是到文档左边缘的距离, 而 (y) 则是到文档顶端边缘的距离。
- 尺寸 (w、 h): 电子图像的宽度和高度。
	- 您选择**文档: 自动检测和纠正或文档: 手动选择,**这是电子图像的 宽度和高度。

注意:如果边框超出了扫描文档的边缘,电子图像可能比您指定的值短。

- 角度: 可让您选择轮廓角度。
- 预定义尺寸:提供常用纸张尺寸的列表。选择列表中的项会自动将边 框尺寸设置为纸张尺寸。当边框尺寸不匹配列表中的任何尺寸时,将 会显示自定义。

注意:您也可以使用鼠标调整预览区域中显示的边框。

边界 - 允许您选择要对电子图像边缘执行的操作。

- (无)
- 添加: 在所有图像边缘包含宽达 0.1 英寸左右的边界。
	- 注意: 此选项在同时选择了文档: 自动检测和纠正以及图像: 部分文 档时不可用。
- 移除:通过消除任何残留边界来产生只包含文档的图像。残留边界可能 是文档边缘的变化造成的;例如文档不是标准的矩形和 / 或输送不正。 注意:
	- 该选项不会清除大量残留边界,但仍可能有少量文档丢失。
	- 此选项只有在同时选择文档:自动检测和纠正与图像:整个文档时 可用。

扫描后旋转选项 - 允许您选择扫描电子图像后对它应用的任何旋转。

- **•** (无)
- **90**、 **180**、 **270** 度 将执行的旋转度数。

以下示例说明了这些设置如何影响横向输送的文档:

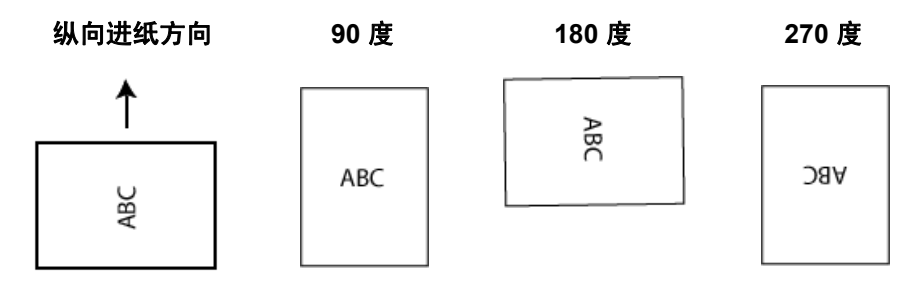

注意:此选项不适用于预览图像。

**"调整"选项卡:黑白 "**调整"选项卡上的选项是否可用将取决于"常规"选项卡上的*扫描为* 选项。下列选项只有在*扫描为*中选择**黑白**时可用。

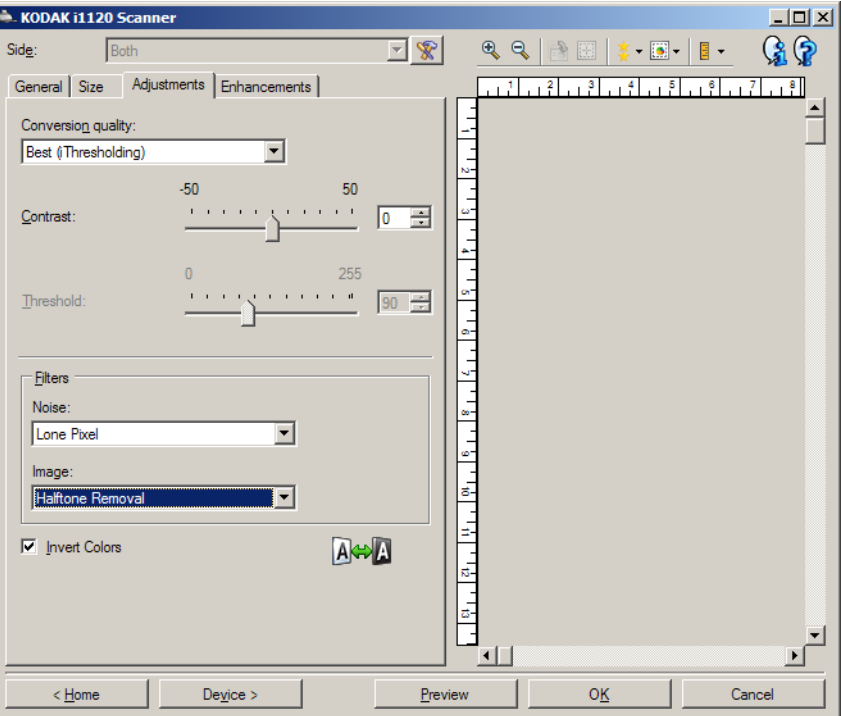

转换质量 - 这些设置可影响扫描仪分析文档灰度版本的方式, 此版本将 用来生成黑白电子图像。

- 最佳 (智能阈值处理): 扫描仪会分析每一份文档以产生最高的图像 质量。此选项允许您扫描具有不同质量的混合文档 (例如,模糊的文 本、具有阴影的背景或彩色背景),以及使用一致的文档设置来扫描混 合文档。
- 正常(**ATP** 自适应阈值处理):可让您决定生成所需图像质量的最佳 设置。此选项在使用一致文档设置扫描时最有效。如果您要扫描特别 困难的文档,找不到能达到所要求质量的*最佳*对比度设置,也可使用 此选项。
- 草稿 (固定值):可让您选择用于决定像素是黑或白的灰度阈值。此选 项对高对比度文档最有效。

对比度 — 允许您使图像更清晰或更柔和。降低该设置会使图像更柔和, 减少图像中的噪点。提高该设置会使图像更清晰,使浅淡的信息显现得 更清楚。选项范围从 **-50** 到 **50**。默认值为 0。

注意: 此选项不能用于*转换质量: 草稿*。

阈值 - 帮助控制在哪个级别将像素考虑为黑色或白色。降低该设置会使 图像变得更亮,可用于减淡背景噪音。提高该设置会使图像变得更暗,可 用于帮助显现浅淡的信息。选项范围从 0 到 255。默认值为 90。

注意: 此选项不能用于*转换质量: 最佳*。

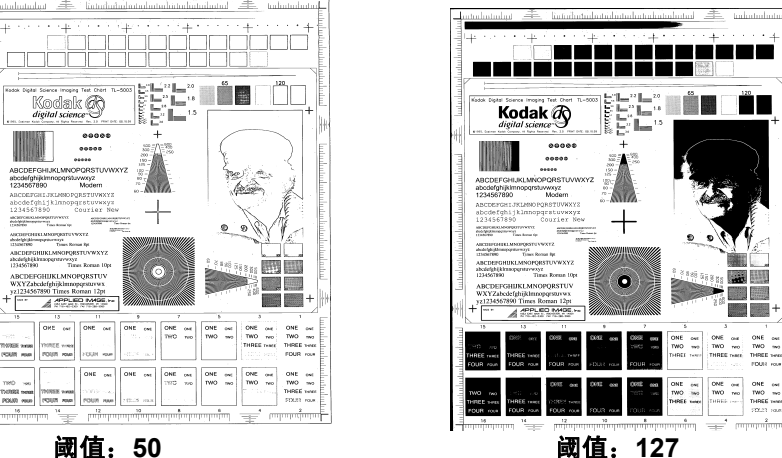

### 滤波器

- **•** 噪点
	- (无)
	- 独立像素:通过将完全被白色像素包围的单独黑色像素转换成白 色,或将完全被黑色像素包围的单独白色像素转换成黑色,来减少 随机噪点。
	- 依多数原则: 根据每个像素周围的像素来设置它。如果周围大多数 像素是白色的,该像素便将成为白色,反之亦然。
- **•** 图像
	- (无)
	- 半色调去除: 增强点阵文本和使用半色调网屏的图像(例如报纸照 片)。

反色 - 允许您选择在图像中保存黑色像素的方式。默认情况下,黑色像素 保存为黑色,白色像素保存为白色。如果希望将黑色像素存储为白色,将 白色像素存储为黑色,请打开此选项。

注意:如果您的应用程序曲解您的图像数据而且没有按照您的要求存储 您的图像,您可能需要更改此选项。

### "调整"选项卡: 彩色或灰度

"调整"选项卡上的选项是否可用将取决于"常规"选项卡上的*扫描为* 选项。下列选项只在*扫描为*中选择<mark>彩色或灰度</mark>时提供。

大多数的选项具有附加设置。这些设置只有在打开该选项时显示。如果 屏幕上不能容纳所有的设置,将会显示一个滚动条让您访问所有设置。

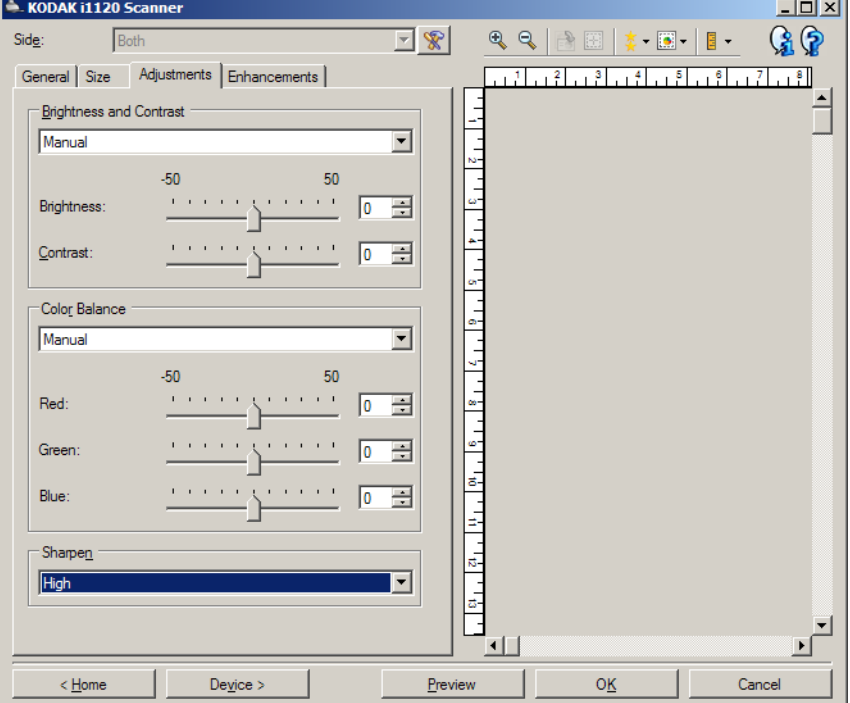

### 亮度与对比度

- (无)
- 手动: 使您能够设置将用于所有图像的特定值:
	- 亮度 更改彩色或灰度图像中的白色数量。值范围从 **-50** 到 **50**。
	- 对比度 使图像更清晰或更柔和。值范围从 **-50** 到 **50** 默认值为 0。

### 色彩平衡

- (无)
- 手动: 使您能够设置将用于所有图像的特定值:
	- 红色 更改彩色图像中的红色数量。值范围从 **-50** 到 **50**。
	- 蓝色 更改彩色图像中的蓝色数量。值范围从 **-50** 到 **50**。
	- 绿色 更改彩色图像中的绿色数量。值范围从 **-50** 到 **50**。

注意:色彩平衡不可用于灰度图像。

锐化 - 增加图像内的边缘对比度。

- (无)
- 正常
- 高
- 夸张

**"增强"选项卡** "增强"选项卡上的选项是否可用将取决于"常规"选项卡上的*扫描为* 选择。

> 大多数的选项具有附加设置。这些设置只有在打开该选项时显示。如果 屏幕上不能容纳所有的设置,将会显示一个滚动条让您访问所有设置。

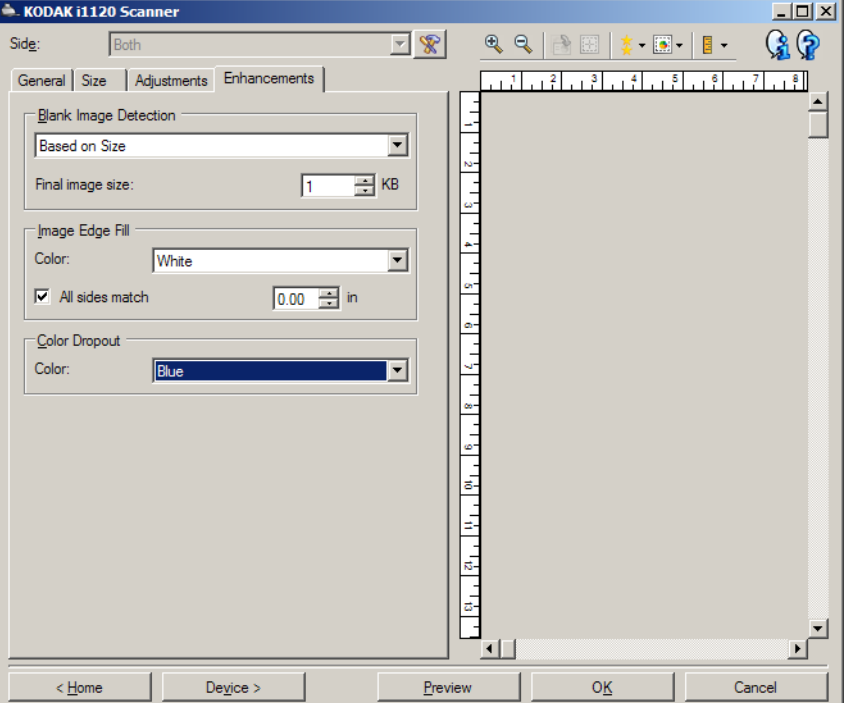

空白图像检测 - 允许您将扫描仪配置为不将空白图像提交给扫描应用程序。

- (无): 将所有图像交给扫描应用程序。
- 基于文档内容:图像将根据图像之间的文档内容而考虑为空白。
	- 内容数量: 允许您选择扫描仪视为空白的最大内容数量。具有大于此 值的内容的任何图像都将视为非空白,并包提交给扫描应用程序中。 值范围从 0 到 100%。
	- <sup>3.</sup> 内*容数量*将会以预览图像的内容数量填入:如果您拥有代表性的 空白文档 (例如:含信头的空白业) ,即可将它用于帮助决定 "内 容"数量的设置 (即执行预览扫描,单击此按钮再适当地调整 "内 容"数量)。

注意:此选项仅在具有预览图像时可用。

- 基于尺寸: 图像将基于要交给扫描应用程序的图像大小而视为空白 (即 在已应用所有其他的设置)。
	- **最终图像大小:** 可让您选择扫描仪视为非空白的最小图像大小。小于 该值的任何图像都将被视为空白,且不会提交给扫描应用程序。值范 围从 1 到 1000 KB (1 KB 等于 1024 字节)。

填满图像边缘 - 用指定颜色覆盖该区域来填满最终电子图像的边缘。

- 彩色:可让您选择用来填充边缘的颜色。
	- **-**(无)
	- **-** 白色
	- **-** 黑色
- 匹配所有的面: 打开时, 所有面上将填满相等的数量。
	- **顶部:**确定顶部边缘填充量。当**匹配所有的面**打开时,此选项不可用。
	- 左 **/** 右:左边选项决定左边缘填充量,右边选项决定右边缘填充量。 当匹配所有的面打开时,此选项不可用。
	- 底部:确定底部边缘的填充量。当匹配所有的面打开时, 此选项不 可用。
	- 注意:使用填满图像边缘选项时,请小心不要输入太大的值,因为它可 能会填满您要保留的图像数据。

颜色校正 - 用于消除表格的背景, 使电子图像中只包含输入的数据 (即 清除表格的线和框)。对于黑白图像,这些设置会影响扫描仪分析用来制 作电子图像的文档灰度版本的方式。

- 彩色:选择要滤除的颜色。
	- **-**(无)
	- **-** 红色
	- **-** 绿色
	- **-** 蓝色

注意: 颜色校正选项只有在*扫描为*中选择**黑白**或**灰度**时可用。

## 高级图像设置

"高级"选项卡 " "高级图像设置"图标位于"图像设置"窗口顶部,面下拉框的旁边。

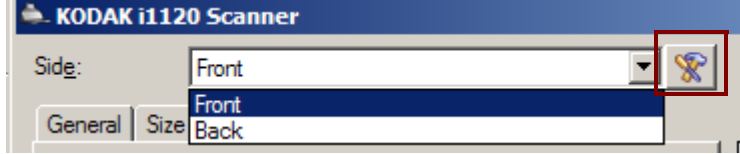

### 选择"高级图像设置"图标时,"高级"选项卡将会显示。

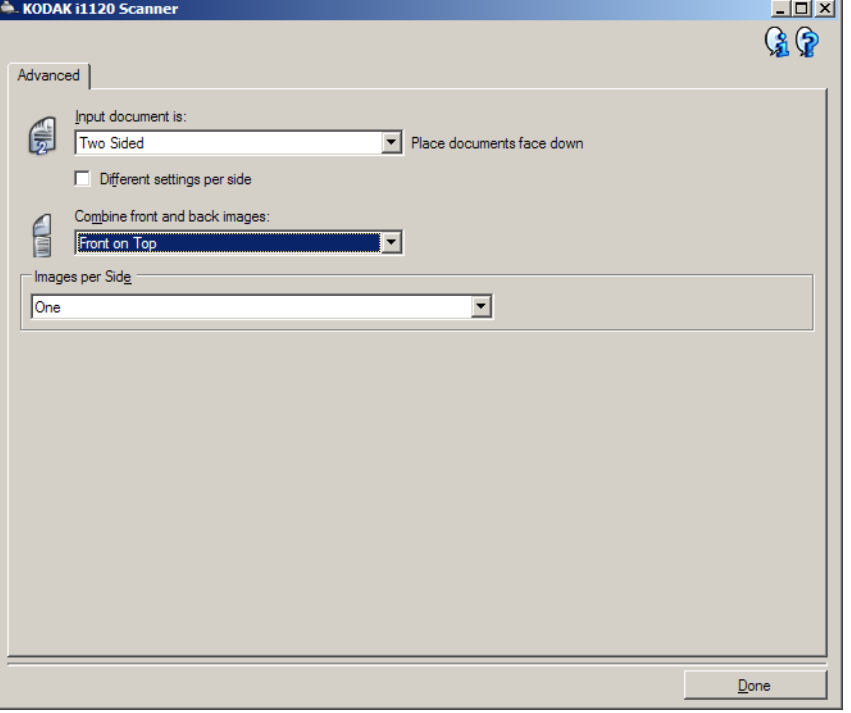

输入文档是 - 根据您要配置的面,选择双面、单面 **-** 正面,或单面 **-** 背面。

注意: *双面*和*单面 - 背面*选项仅适用于双面扫描仪型号。

每面不同设置 - 默认情况下, 您选择的设置将应用到文档的两面。如果要 为扫描文档的每一面选择不同的图像处理设置,请打开此选项。例如,若 您要正面为彩色而背面为黑白,请先确定您在*输入文档是*下拉列表中选 择**双面**选项,然后选择*每面不同设置*复选框。

执行此操作后,"图像处理"窗口上的*面*下拉列表将不再显示为灰色,而 您将可以为每一面选择不同的设置。现在,您已启用每面不同设置,您 的初始选择将只应用到您要扫描的文档的正面。为正面作出选择后,使 用*面*下拉列表选择背面,然后进行您要应用到背面的设置。

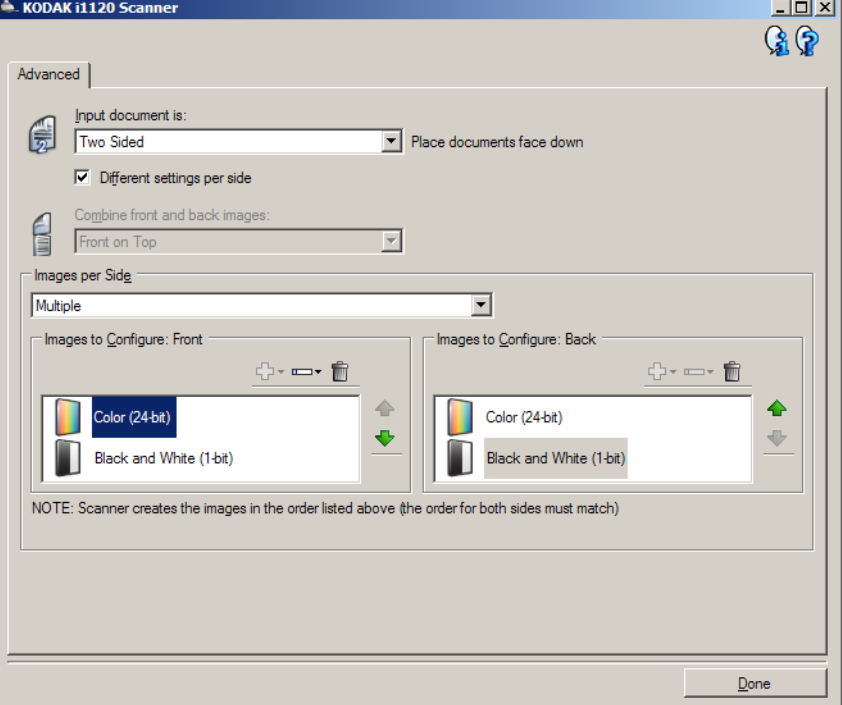

合并正面和背面图像 - 对于一份文档,通常会在正面创建一个图像,以及 在背面创建另一个图像。如果您希望一个含有正面和背面文档的图像, 请打开此选项。选择包括:

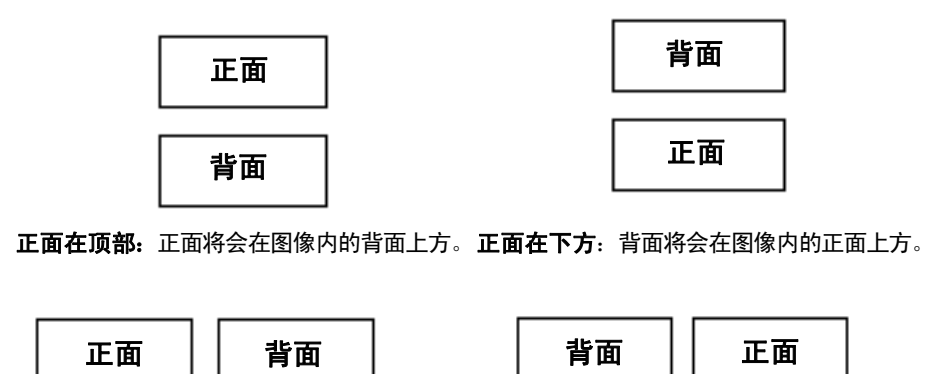

正面在左边:正面将会在图像内的背面左边。正面在右边:背面将会在图像内的正面左边。

注意: 每*面不同设置*选项仅适用于*双面*扫描仪型号。

注意:

- 此选项仅在双面扫描仪型号可用。
- 只有在将*输入文档是*设置为**双面**、关闭*每面不同设置*和将*每面图像*设 置为一个;以及从文档进纸器扫描文档时,此选项才可用。
- 此选项不适用于预览图像。

每面图像 - 标示扫描仪将根据您的图像选择创建的每一面图像数量。

- 一个:表明您要扫描仪创建一个图像。
- 一个 基于文档内容:标示您希望扫描仪自动检测文档是彩色 / 灰度或 黑白。此选项不适用于预览图像。
- 多个:表明您希望扫描仪创建多个图像。
- 注意:如果您在每面图像选项中选择一个基于文档内容,则将显示"内 容设置"选项卡。

配置图像 - 标示需要配置的电子图像。

- 注意:只有在每面图像选项中选择除了一个以外的其他选项时,此选项才 可用。有关如何配置高级选项的程序,请参阅下列章节,标题为:
	- *•* 根据文档内容创建彩色 */* 灰度或黑白图像,示例 *1*。
	- *•* 为文档的每一面创建多个图像,示例 *2*。
	- *•* 为文档的每一面创建不同设置,示例 *3*。

如果可用,请使用向上或向下箭头选择扫描仪将图像传输到扫描应用程 序的顺序。

### 工具栏按钮:

- 勗-添加: 将图像类型添加到配置列表的底部。
- L, 更改:可让您更改当前选择的图像类型。
- m 删除:删除选择的图像类型。

完成 - 返回 "图像设置"窗口。

"**内容设置"选项卡** "内容设置"选项卡上的选项可用于单面或双面作业。

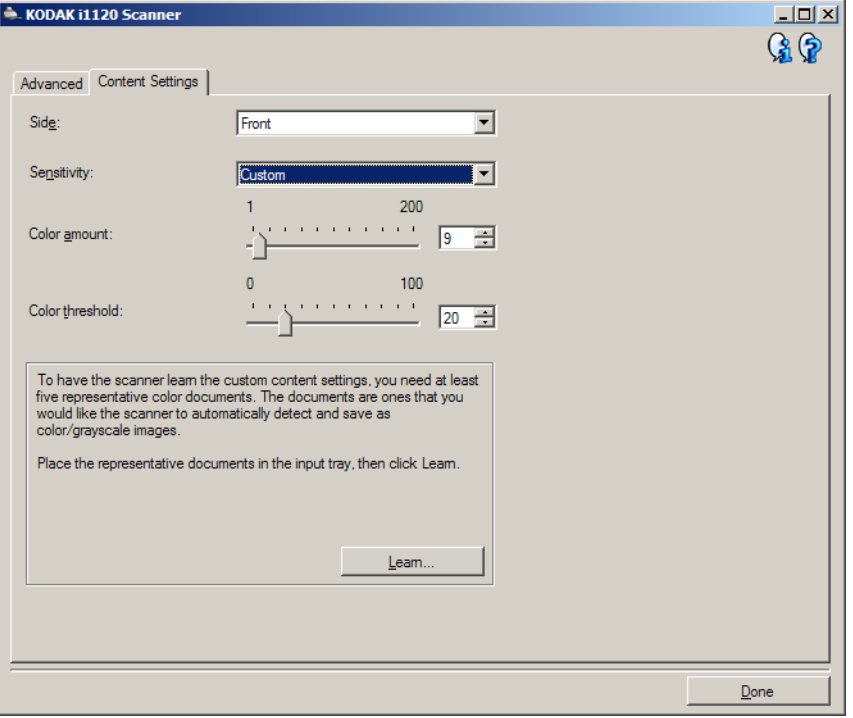

面 - 决定将应用*灵敏度*设置的面。只有在"高级"选项卡上选取**每面不** 同设置时,此选项才可用。

### 灵敏度

- 低:只需将少量色彩保存为彩色或灰度图像的文档。用于采集主要为 黑色文本和具有小型标志的文档,或包含小量加亮文本和小型彩色照 片的文档。
- 中等: 需要比"低"选项更多的色彩才可保存为彩色或灰度图像的文档。
- 高: 需要比"中等"选项更多的色彩才可保存为彩色或灰度图像的文 档。用于将包含中等到大型彩色照片的文档与全黑色文本文档区别。具 有中性色的照片可能需要调整*颜色阈值*或*颜色数量*值才可正确采集。
- 自定义:允许您手动调整*颜色数量*和 / 或*颜色阈值*。
	- 注意:设置灵敏度值时,建议您首先使用中等选项并扫描典型的工作 集。如果相对于黑白文档,返回的彩色 / 灰度文档太多, 则改成 高选项,然后重新运行作业。如果相对于黑白文档,返回的彩 色 / 灰度文档太少,则改成低选项然后重新运行作业。如果这些 选项都无法提供所需的结果, 则可选择自定义来手动调整"颜 色数量"和 / 或"颜色阈值"。 **自定义**也可让您进入*学习*模式, 为您提供扫描仪分析文档的方法和建议设置。

颜色数量 - 保存为彩色或灰度前,需要在文档中显示的颜色数量。如果增 加颜色数量的值,需要的颜色像素将会更多。有效值为 **1** 到 **200**。

颜色阈值 - 指定的颜色达到哪个颜色阈值或饱和度(即淡蓝色对暗蓝色) 时将被加入颜色数量计算。愈高的值标示需要愈强烈的颜色。有效值为 **0** 到 **100**。

学习 - 可让您根据扫描的典型彩色文档计算您的设置。在选择学习之前, 请在输入托盘中放入至少 5 份有代表性的彩色文档。系统将对文档进行 扫描和分析, 以此确定建议的*颜色数量*。

"颜色数量"和 "颜色阈值"滑块将会自动更新。如果这些值都无法提 供您的工作集所需的结果,您可能需要手动调整*颜色阈值*。

基于文档内容创建彩色 **/** 灰度或黑白图像,示例 **1**

在此示例中,假定您要配置的扫描会话的文档具有双面信息,并且要使 扫描仪对每个文档的每一面都同时生成彩色和黑白图像。

- 1. 请从"柯达扫描仪"主窗口选择能贴切说明所需输出的*设置快捷方式*。
- 2. 选择设置以显示"图像设置"窗口。
- 3. 在"图像设置"窗口中,选择高级图像设置图标以显示"高级"选 项卡。
- 4. 选择输入文档是:双面。
- 5. 选择每面图像:多个。

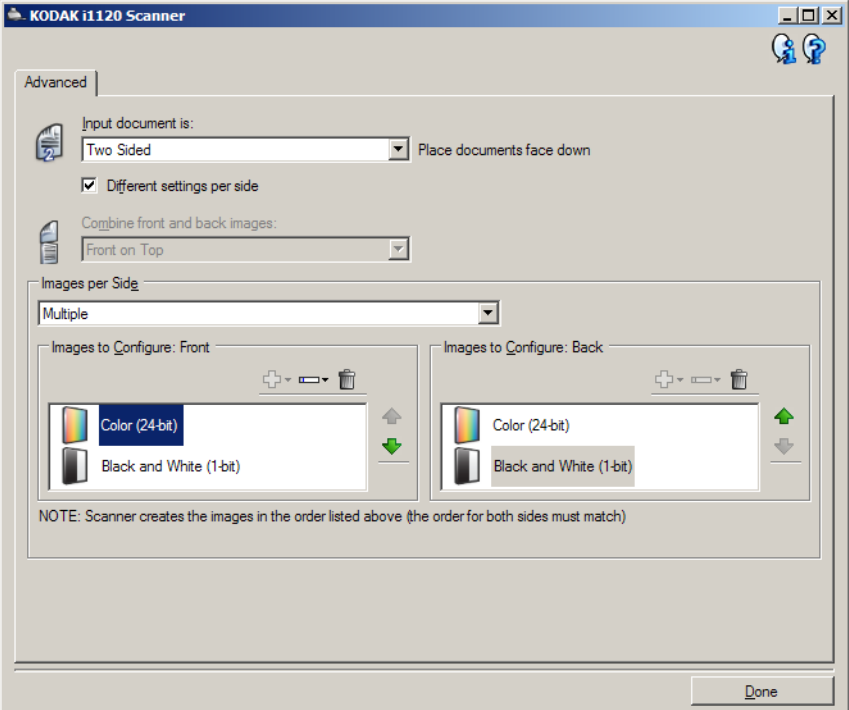

- 6. 当文档中检测到足够颜色时,如果想要灰度图像而不是彩色图像:
	- 确定选择颜色 (*24* 位)
	- 选择更改以显示选项列表
	- 选择灰度

注意: 配置图像区域现在将显示在"高级"选项卡上, 并且将包含一 个 "彩色"图像项目和一个 "黑白"图像项目。

- 7. 默认情况下,扫描仪将首先生成彩色 / 灰度图像并将其传到扫描应用 程序,然后生成并传送黑白图像。如果您想首先生成和传送黑白图像:
	- 确定选择黑白 (*1* 位)
	- 选择上移将黑白图像放置到列表的第一个位置。

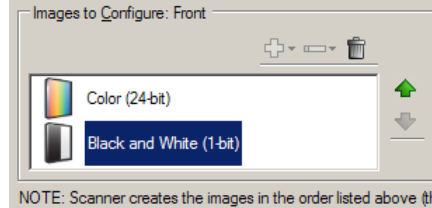

8. 选择完成返回"图像设置"窗口。

注意:您会看到面选项现在具有两个条目:两面:彩色(**24** 位)和两 面:黑白 (**1** 位)。

- 9. 选择面:两面:彩色 (**24** 位)。
	- 注意: 对"图像设置"窗口中其余选项卡上的彩色图像设置进行任何 其他调整。
- 10.选择面:两面:黑白 (**1** 位)。
	- 注意: 对"图像设置"窗口中其余选项卡上的黑白图像设置进行任何 其他调整。
- 11. 完成后,您可以选择主窗口返回" *柯达*扫描仪"主窗口,然后选择**保** 存将您的选择保存到快捷方式。

# 像,示例 2

**为文档的每一面创建多个图** 在这个示例中,我们假设您要配置商业文档的双面文档流,文档的正面是 彩色而背面是精细的黑白。

- 1. 如果您尚未打开 "高级"选项卡:
	- 请从 "*柯达*扫描仪" 主窗口选择能贴切说明所需输出的*设置快捷方式*。
	- 选择设置以显示 "图像设置"窗口。
	- 在"图像设置"窗口中,选择高级图像设置图标以显示"高级"选 项卡。
- 2. 选择输入文档是:双面。
- 3. 打开每面不同设置选项。
- 4. 选择每面图像:一个。

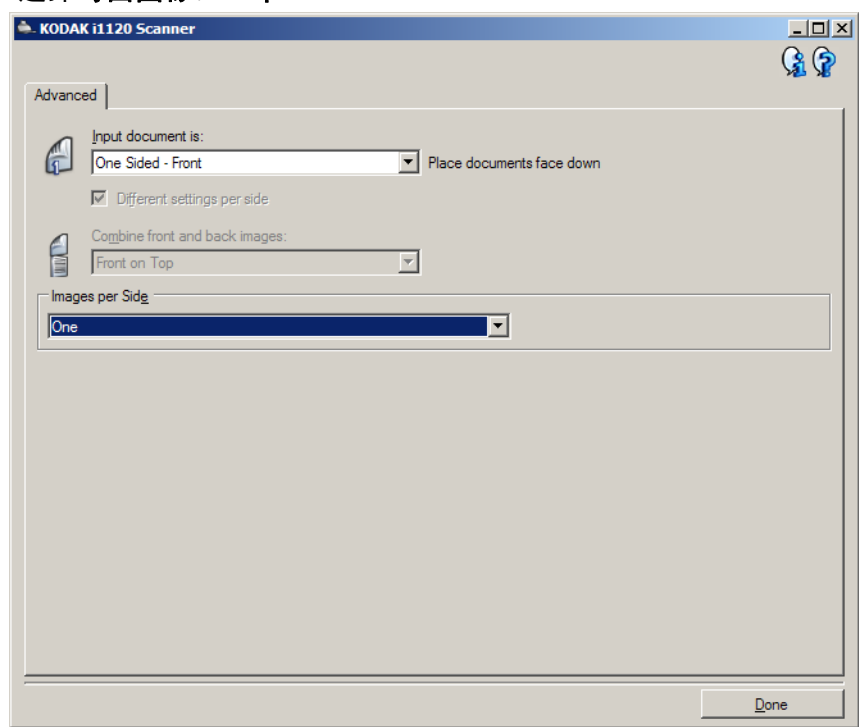

5. 选择完成返回"图像设置"窗口。

注意:您会看到*面*选项现在具有两个条目:正面和背面。

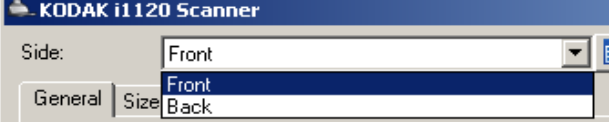

6. 选择面:正面。

- 7. 对 "常规"选项卡上的扫描为选项选择彩色 (**24** 位)。
	- 注意: 对"图像设置"窗口中其余选项卡上的正面设置进行任何其他 调整。
- 8. 选择面:背面。
- 9. 在 "常规"选项卡上的扫描为选项选择黑白 (**1** 位)。
	- 注意: 对"图像设置"窗口中其余选项卡上的背面设置进行任何其他 调整。
- 10.完成后,您可以选择主窗口返回"*柯达*扫描仪"主窗口,然后选择保 存将您的选择保存到快捷方式。

置,示例 **3**

**为文档的每一面创建不同设** 在这个示例中,我们假设您要配置商业文档的双面文档流,文档的正面 是彩色而背面是精细的黑白。

注意:此示例仅适用于双面扫描仪。

- 1. 如果您尚未打开 "高级"选项卡:
	- 请从"扫描仪"主窗口选择贴切描述所需输出的**设置快捷方式**。
	- 选择**设置**以显示"图像设置"窗口。
	- 在"图像设置"窗口中,选择高级图像设置图标以显示"高级"选 项卡。
- 2. 选择输入文档是:双面。
- 3. 打开每面不同设置选项。
- 4. 选择每面图像:一个。

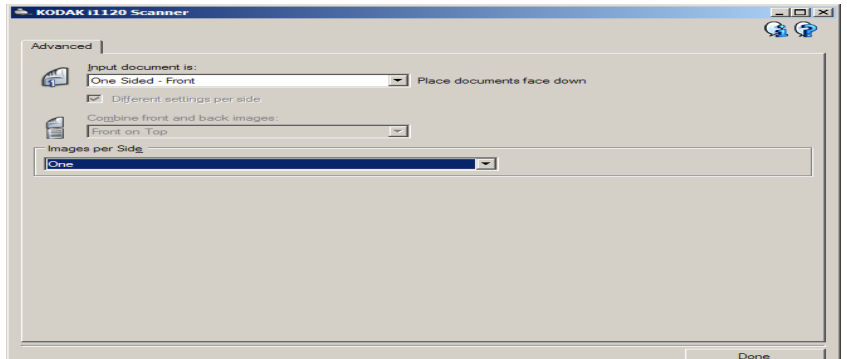

5. 选择完成返回"图像设置"窗口。

注意:您会看到*面*选项现在具有两个条目:正面和背面。

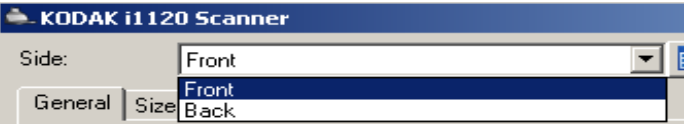

- 6. 选择面:正面。
- 7. 对 "常规"选项卡上的扫描为选项选择彩色 (**24** 位)。

注意: 对"图像设置"窗口中其余选项卡上的正面设置进行任何其他 调整。

- 8. 选择面:背面。
- 9. 在 "常规"选项卡上的扫描为选项选择黑白 (**1** 位)。
	- 注意: 对"图像设置"窗口中其余选项卡上的背面设置进行任何其他 调整。
- 10.完成后,选择主窗口返回"扫描仪"主窗口,然后选择保存将您的选 择保存到快捷方式。

创建新的设置快捷方式 1. 在"*柯达*扫描仪"主窗口,请从列表中选择"设置快捷方式"。建议 您选择能够最贴切描述所需图像输出的快捷方式。

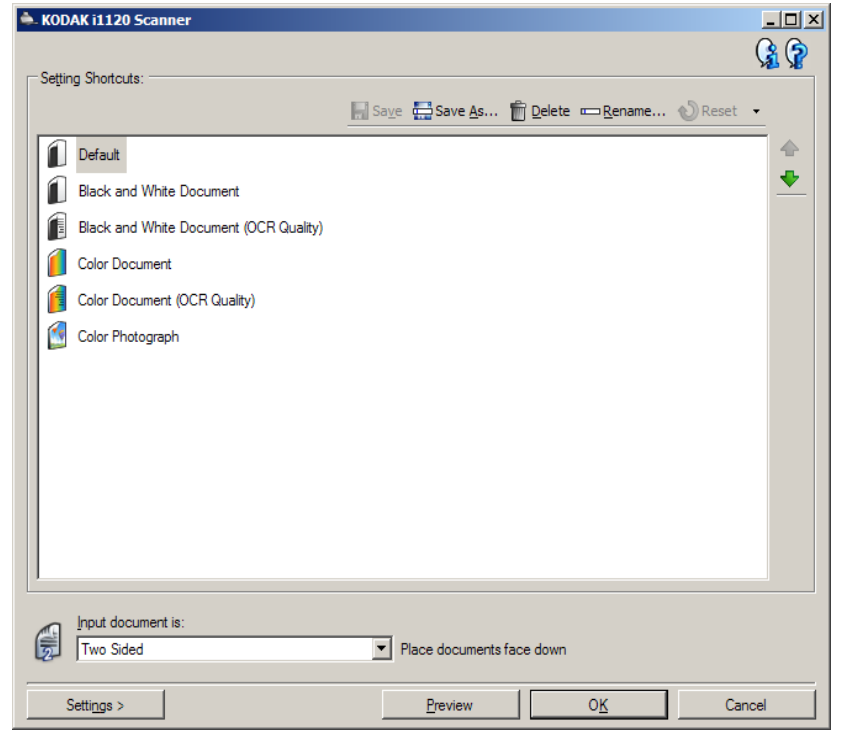

- 2. 决定您是要采集文档的正面、背面或双面的电子图像, 然后从*输入文 档是*字段进行选择。
- 3. 选择" *柯达*扫描仪"主窗口中的设置。"图像设置"窗口的"常规" 选项卡将会显示。

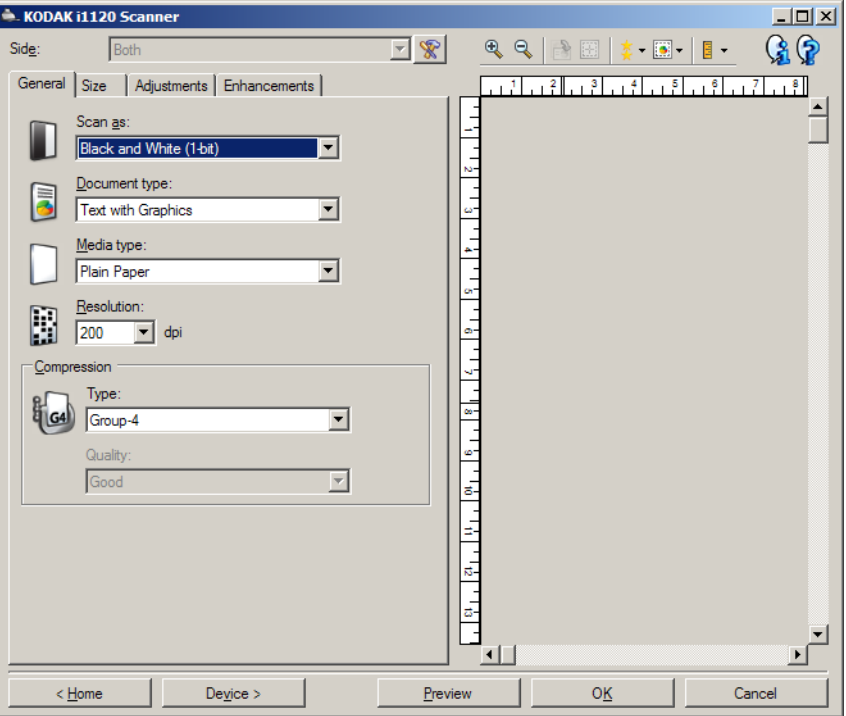

4. 选择 "常规"选项卡上的适当选项。

注意:如果需要,可以复查其他选项卡上的各个选项并作出更改。

- 5. 在扫描仪的输入托盘中放入一份有代表性的文档。
- 6. 选择预览查看生成的图像。
	- 注意:如果图像不可接受,您可以选择不同的预定义设置快捷方式, 或者对 "图像设置"窗口上的其余选项卡作出其他更改。
- 7. 选择"图像设置"窗口中的设备,显示"设备设置"窗口并定义所 需的设备设置。
- 8. 复查每个选项卡并选择您要扫描仪执行的适当选项或操作。
- 9. 选择"主窗口"返回"*柯达*扫描仪"主窗口。
- 10. 选择另存为以显示 "另存为"窗口。
- 11. 输入新的快捷方式名称 (对自己有意义的), 然后选择保存。

- 更改图像设置 1. 请从"*柯达*扫描仪"主窗口选择能贴切说明所需输出的设置快捷方式。
	- 2. 从 "*柯达*扫描仪"主窗口选择 "*输入文档是*"选项。
	- 3. 选择设置以显示 "图像设置"窗口。

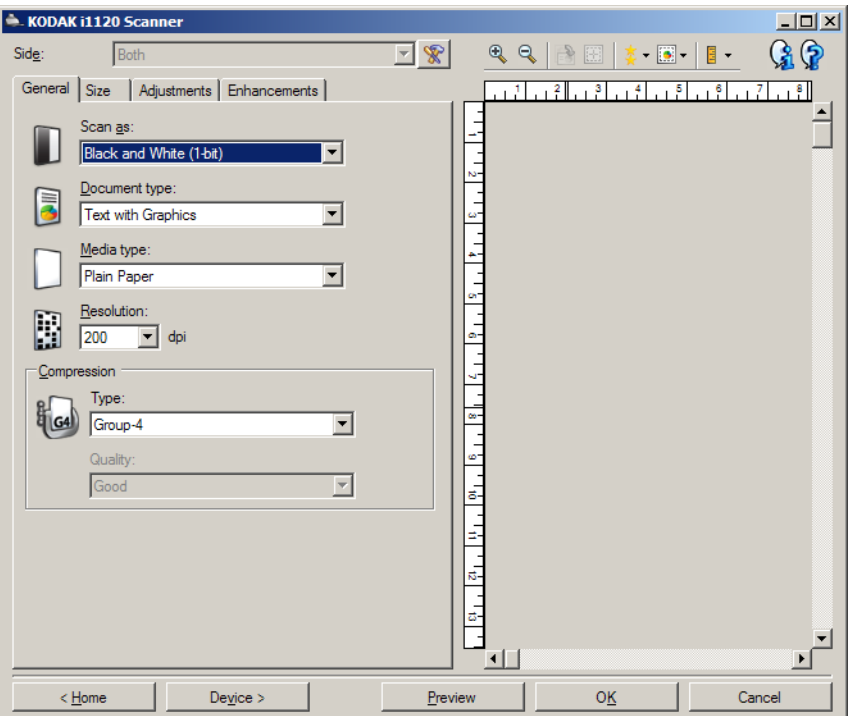

- 4. 进行任何调整之前, 请浏览"图像设置"窗口中的选项卡, 以熟悉可 用的选项。
- 5. 对每个要使用的选项,作出需要扫描仪在扫描时执行的适当选择。
- 6. 如果您要查看您的选项的效果:
	- 在扫描仪的输入托盘中放入一份有代表性的文档。
	- 选择预览执行预览扫描。
	- 注意:如果图像不可接受,您可以选择不同的设置快捷方式,或者通 过复查"图像设置"窗口中的各个选项卡继续使用当前的设置 快捷方式。请根据需要重复执行此步骤。
- 7. 完成后,您可以选择主窗口返回"*柯达*扫描仪"主窗口,然后选择保 存将您的选择保存到快捷方式。

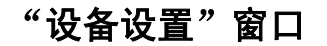

"设备设置"窗口 通过使用可用的选项卡,您可以从该窗口设置扫描仪专用的所有选项, 并进行诊断。"设备设置"中使用的值将保存在选定的设置快捷方式。 "设备设置"窗口包含 "常规"和 "重张进纸"选项卡。

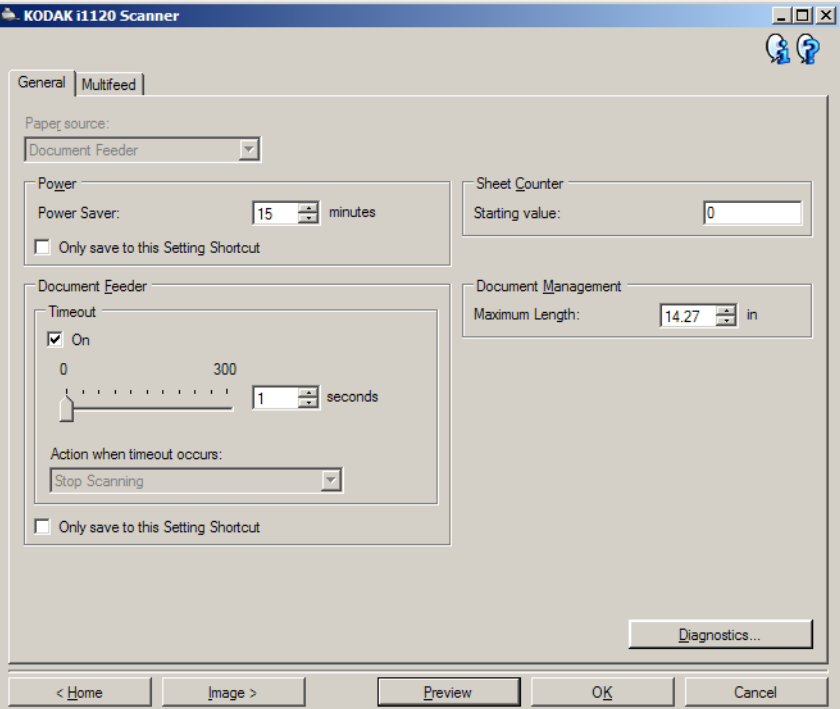

主窗口 - 让您返回 "*柯达*扫描仪"主窗口。

图像 - 显示 "图像设置"窗口。

预览 - 开始扫描, 然后显示"图像设置"窗口, 并将扫描的图像放置在 预览区域中。显示的图像是基于您当前的快捷方式设置的样本。

确定 **/** 扫描 - 如果选择此选项,系统将提示您保存任何未保存的更改。

注意: 如果该按钮为确定, 任何未保存的更改对于当前的扫描工作阶段 都保持有效。

取消 - 关闭" *柯达*扫描仪"主窗口而不保存任何更改。

### 信息图标

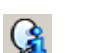

关于:显示扫描仪的版本和版权信息。

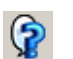

帮助:显示当前显示窗口的帮助信息。

### 设备 - "常规"选项卡

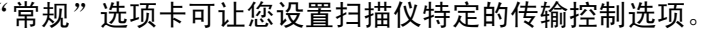

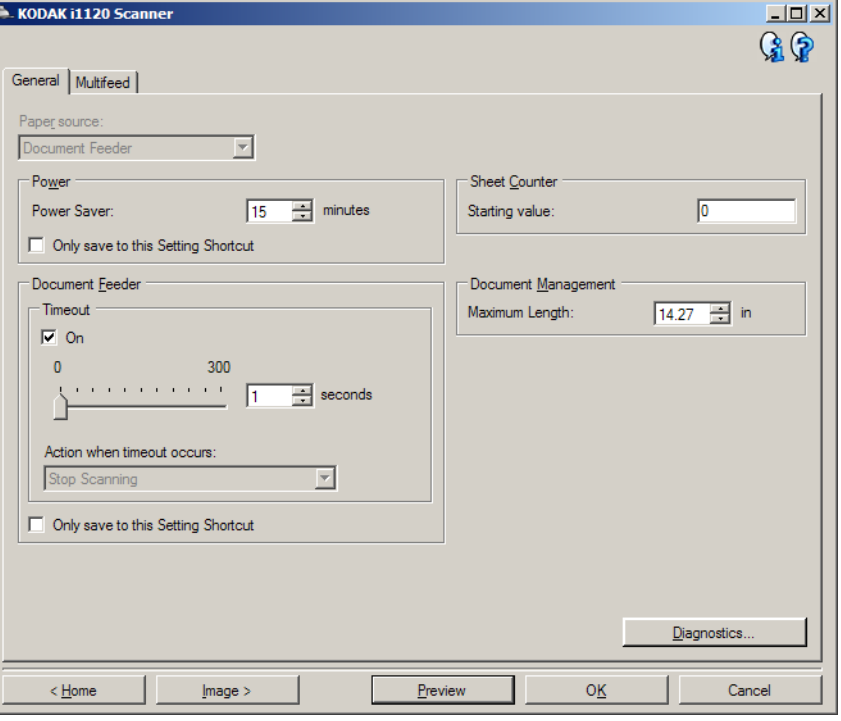

### 纸张来源

• 文档进纸器: 如果您从输入托盘扫描文档。

电源

- 节能模式: 允许您设置扫描仪在经过以分钟表示的不活动时间后讲入 节能模式。
	- 注意: 节能模式设置在所有的设置快捷方式中共享。 除非您打开仅保 存至此设置快捷方式选项,否则任何更改将会影响其他的快捷 方式。

### 文档进纸器

- 超时: 允许您选择自上一文档进入进纸器开始, 扫描仪要等待多长时 间 (以秒表示)之后发生超时。
- 发生超时后的操作: 可让您指定文档进纸器达到超时后将采取的操作。
	- 停止扫描: 将停止扫描, 并且控件将返回扫描应用程序(即终止作 业)。
- 注意: 文档进纸器设置在所有的设置快捷方式中共享。除非您打开仅保存 至此设置快捷方式选项,否则任何更改将会影响其他的快捷方式。

诊断 - 让您访问"诊断"窗口。

设备 **-** "重张进纸"选项卡 "重张进纸检测"可以通过检测可能重叠进入进纸器的文档来帮助文档 处理。"重张进纸"会因为装订的文档、文档黏连或附有静电荷而发生。

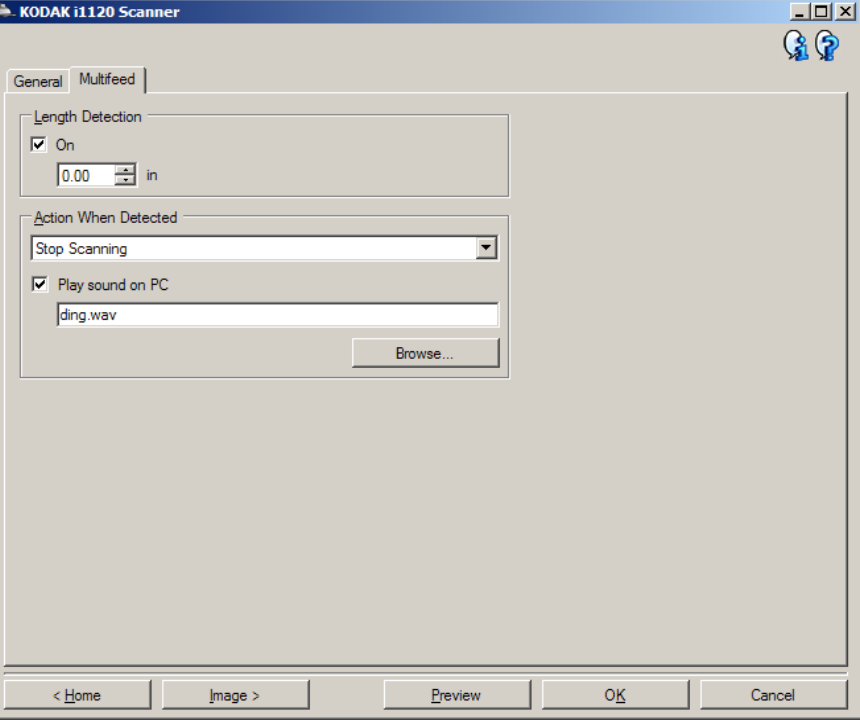

长度检测 - 允许您选择工作集中文档的最大长度。如果扫描仪检测到某个 文档长过此值, 则确定发生重张进纸。您可以关闭此选项或设置一个长度。

检测到重张进纸时的操作 - 选择在检测到重张进纸时您要扫描仪采取的 操作。使用所有选项时,该情况将会在扫描仪中记录。

- 停止扫描: 将停止扫描,并且控件将返回扫描应用程序 (即终止作业)。 检查纸张路径是否已清理,然后重新从扫描应用程序重新启动扫描工 作阶段。
- 继续扫描: 扫描仪将继续执行扫描。

在 **PC** 上播放声音 - 如果要使 PC 在扫描仪检测到重张进纸时发出声音, 可启用此选项。您可以单击浏览按钮选择所需的 .wav 文件。

注意:PC 可能不会在扫描仪检测到重张进纸的确切时刻发出声响。

- 更改设备设置 1. 请从"柯达扫描仪"主窗口选择能贴切说明所需输出的*设置快捷方式*。
	- 2. 选择设置以显示 "图像设置"窗口。
	- 3. 选择设备显示 "设备设置"窗口。

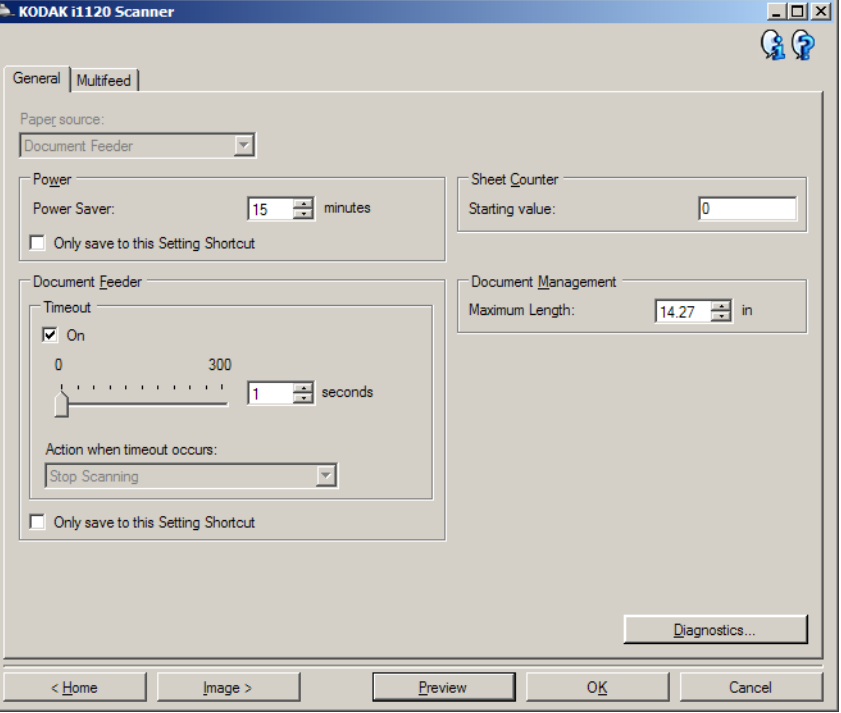

- 4. 进行任何调整之前, 请浏览"设备设置"窗口中的选项卡, 以熟悉可 用的选项。
- 5. 对每个要使用的选项,作出需要扫描仪在扫描时执行的适当选择。
- 6. 完成后,您可以选择主窗口返回"*柯达*扫描仪"主窗口,然后选择保 存将您的选择保存到快捷方式。

"诊断"窗口 有一通过该窗口您可以访问扫描仪的诊断功能。"诊断"窗口包含以下选项 卡: 常规、调试和日志。"诊断"窗口可以通过"设备设置"窗口的"常 规"选项卡上的 "诊断"按钮访问。

完成 - 返回 "设备设置"窗口。

诊断 **-** "常规"选项卡 "常规"选项卡可让您执行扫描仪测试和显示扫描仪时间。

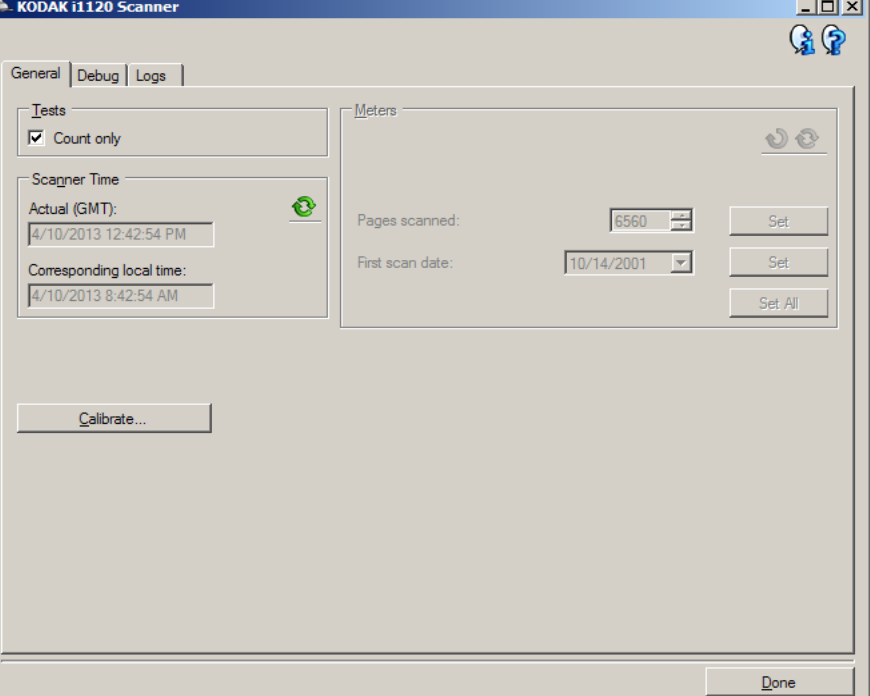

### 测试

• 仅计数 - 如果您要计算进入扫描仪传输板而不实际发送图像到扫描应 用程序的文档数量,请选取此选项。

注意:此测试将在扫描应用程序和扫描仪断开时自动关闭。

### 扫描仪时间

- 实际 (GMT): 显示扫描仪的格林威治标准时间。
- 对应本地时间: 在 PC 的本地时间区中显示扫描仪的格林尼治标准时间。
- 刷新图标 ③ :重新显示当前的扫描仪时间。

诊断 **-** "调试"选项卡 "调试"选项卡可让您将扫描仪和扫描应用程序之间的通信保存到文件 中,以便在稍后审查。此外,也可保存生成的图像 (执行图像处理之前 或之后的图像)。

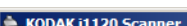

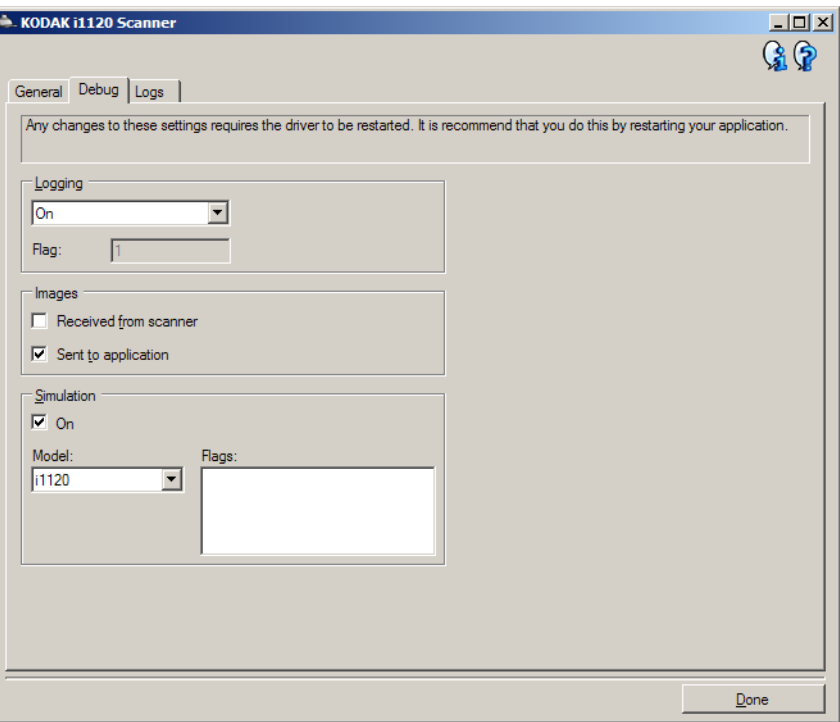

注意:

- 此选项卡上的所有选项适用于所有设置快捷方式,而不仅是当前选择 的设置快捷方式 .
- 为了让在此选项卡上做的任何更改生效,您必须重新启动您的应用程序。

记录 - 保存扫描仪和扫描应用程序之间的通信。选项包括 关、开或自定义。

图像 **-** 接收自扫描仪 - 将接收自扫描仪的图像保存到 PC。

图像 **-** 发送到应用程序 - 将接收自扫描仪的图像保存到扫描应用程序。

诊断 **-** "日志"选项卡 "日志"选项卡显示扫描仪版本信息、序列号、连接/安装的附件、仪表等。

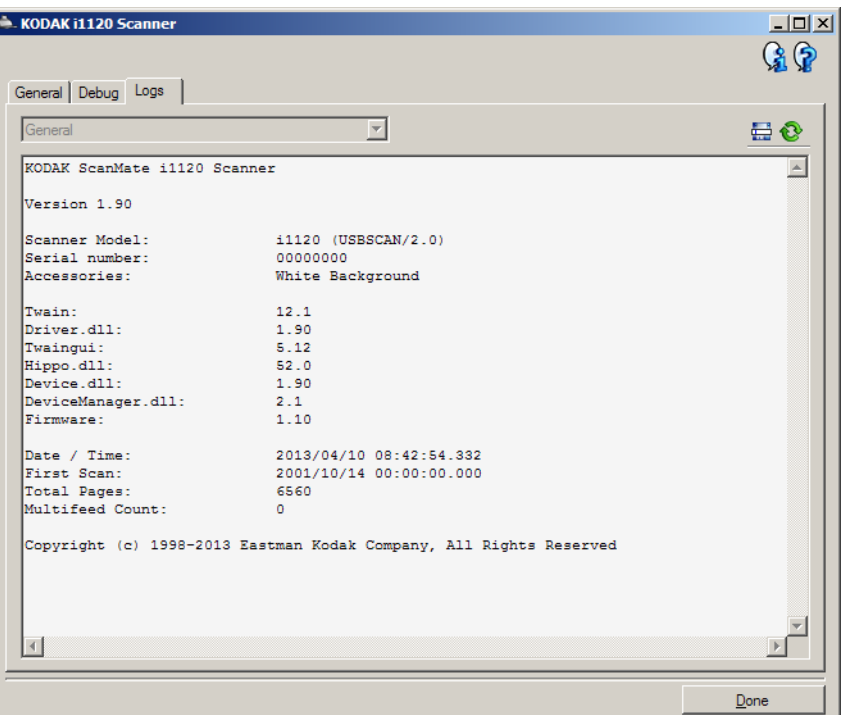

### 工具栏按钮

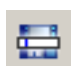

€

**另存为**:保存所有日志,以供支持人员查看。如果选择此选项,系 统将提示您选择保存日志的位置,以及是否包含任何调试图像。

刷新:刷新当前显示的日志。

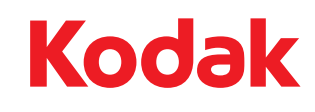

Eastman Kodak Company 343 State Street Rochester, NY 14650 USA © Kodak, 2013. 保留所有权利。<br>注册商标:Kodak, ScanMate